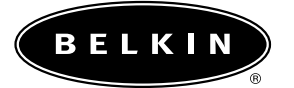

# **Carteréseau pour ordinateur bloc-notes**

**Raccordez votre PC à un réseau ou à un modem haute vitesse**

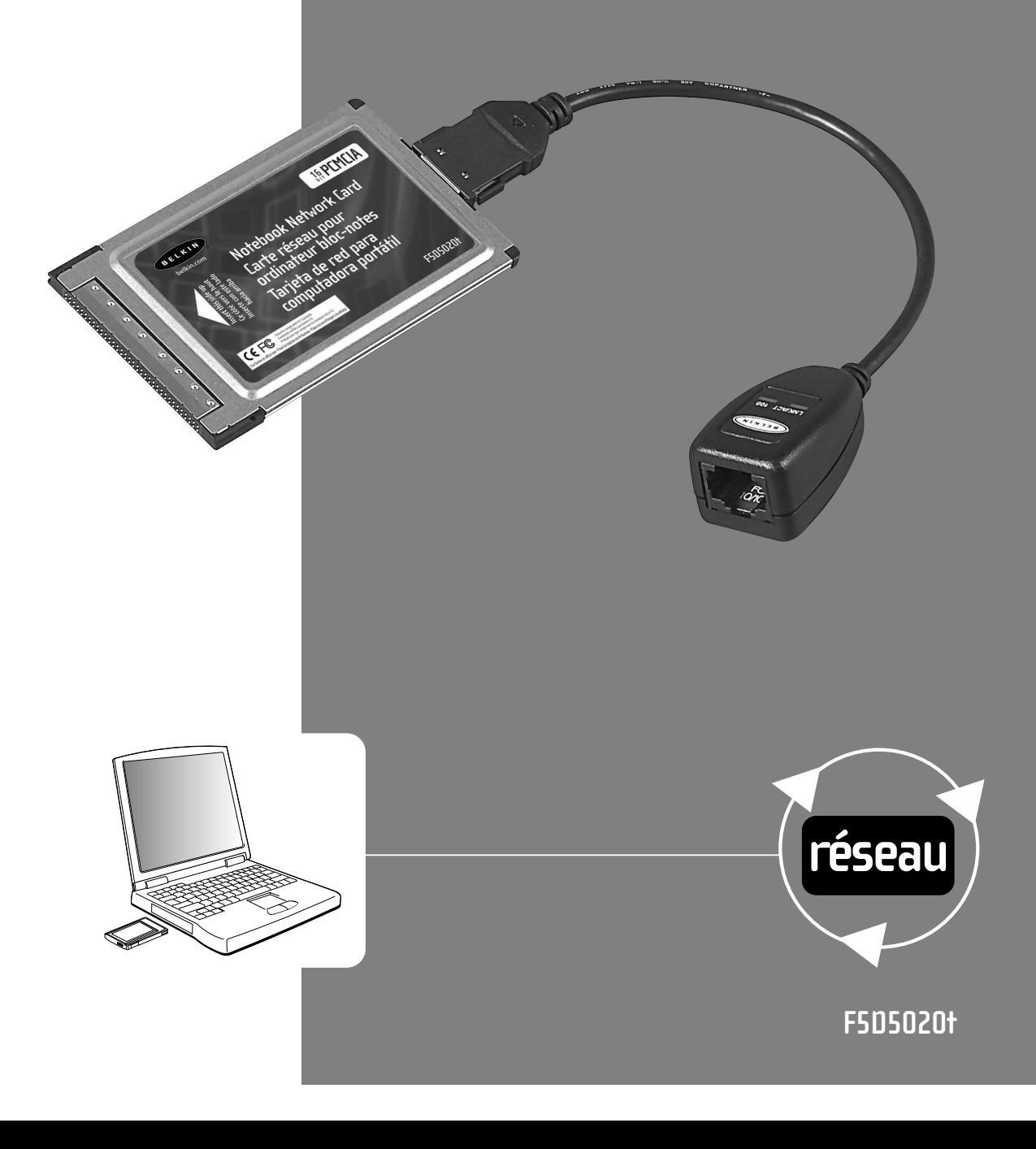

# **Table des matières**

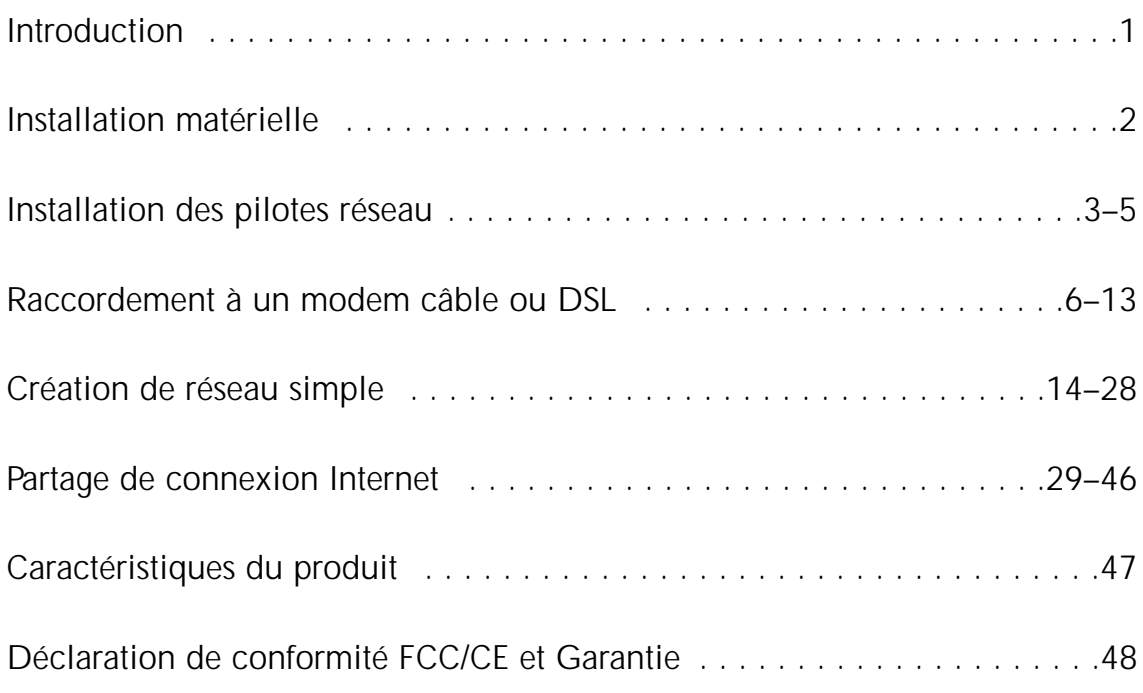

# **Introduction**

Félicitations pour votre achat de ce produit Belkin de qualité. Vous pouvez maintenant profiter des avantages que procure le partage d'imprimantes et de périphériques, l'échange rapide de données entre ordinateurs raccordés en réseau et les communications par courrier électronique et Internet. Le présent guide vous explique comment installer et utiliser la carte réseau pour ordinateur bloc-notes Belkin sur un PC avec système d'exploitation Microsoft® Windows® 98, 2000, NT® 4.0 ou Me.

#### **Caractéristiques :**

- Compatible avec les spécifications PCMCIA
- Voyants DEL de surveillance du trafic sur le réseau

#### **Contenu de l'emballage :**

- Une carte réseau PCMCIA pour ordinateur bloc-notes
- Un CD-ROM
- Guide d'utilisation

# **Installation matérielle**

#### **Installation de la carte réseau pour ordinateur bloc-notes dans un PC avec emplacements PCMCIA**

- 1. Éteignez votre ordinateur bloc-notes.
- 2. Insérez la carte réseau dans l'emplacement PCMCIA de votre ordinateur bloc-notes.

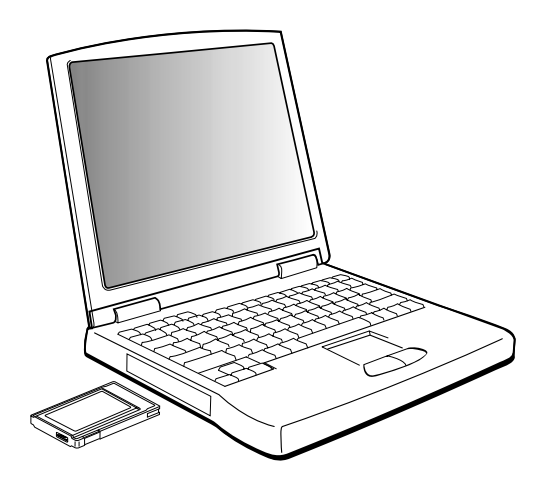

- 3. Branchez une extrémité de l'adaptateur de la carte réseau dans le connecteur à l'arrière de la carte.
- 4. Branchez l'autre extrémité du câble CAT 5 et de la prise RJ45 dans le périphérique réseau.

*Remarque : Vous ne pouvez pas*

*utiliser de câble réseau standard Belkin pour raccorder directement deux ordinateurs. En effet, vous devez utiliser un câble à fils croisés pour raccorder deux ordinateurs sans qu'il soit nécessaire d'utiliser un concentrateur réseau ou un commutateur. Les câbles à fils croisés Belkin sont de couleur jaune (A3X126-XX-YLW-M).*

# **Installation des pilotes réseau**

#### **Installation des pilotes réseau**

Maintenant que vous avez installé correctement la carte réseau pour ordinateur bloc-notes et que vous l'avez raccordée au réseau, vous pouvez commencer à configurer le logiciel qui permettra à vos ordinateurs de fonctionner ensemble de façon efficace.

1. Allumez votre PC. Windows détectera automatiquement la présence d'un nouveau périphérique et ouvrira la fenêtre suivante :

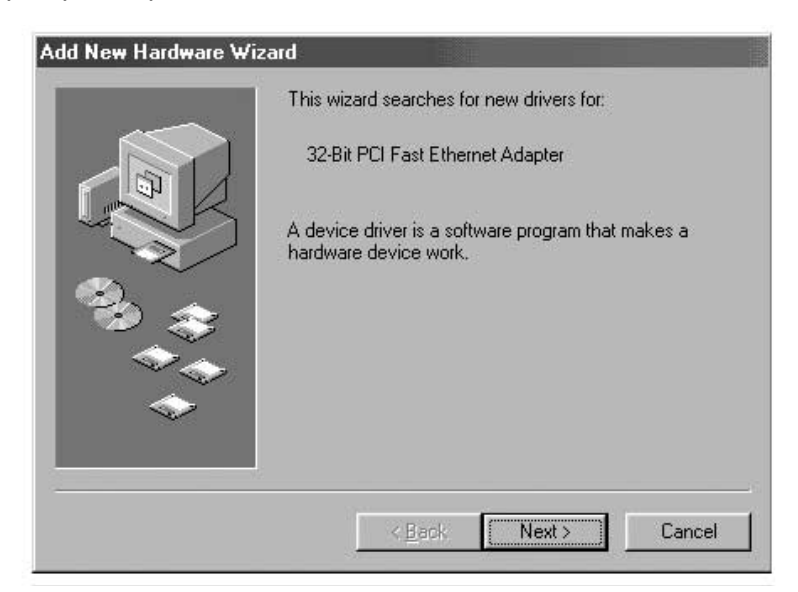

- 2. L'Assistant « Add New Hardware » (Ajout de nouveau matériel) apparaît.
- 3. Cliquez sur « Next » (Suivant).

# **Installation des pilotes réseau**

4. Lorsqu'on vous demande « What do you want Windows to do? » (Que voulez-vous faire ?), choisissez la première option « Search for the best driver for your device. (Recommended) » (Rechercher le meilleur pilote pour votre périphérique – Recommandé) et cliquez sur « Next » (Suivant).

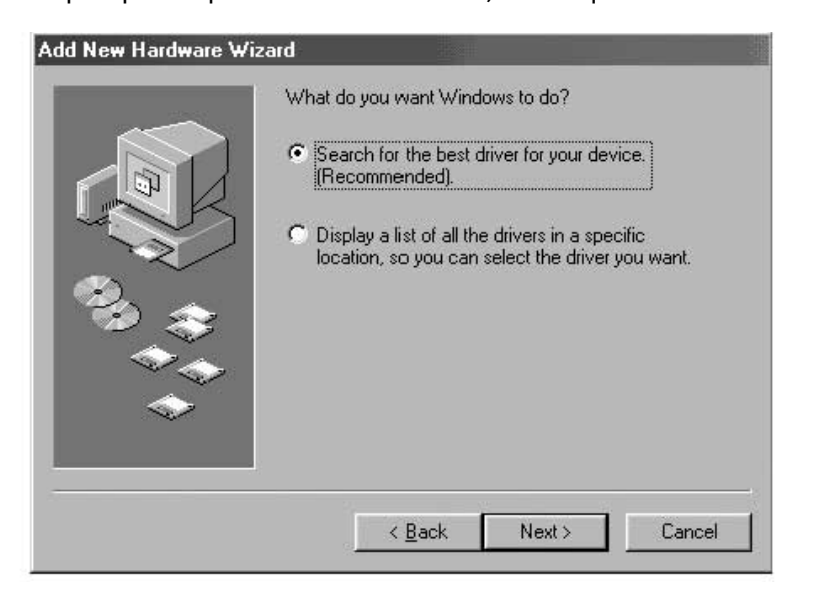

5. Sélectionnez « CD-ROM drive » (Lecteur CD-ROM). Insérez le CD-ROM fourni avec la carte dans votre lecteur et cliquez sur « Next » (Suivant).

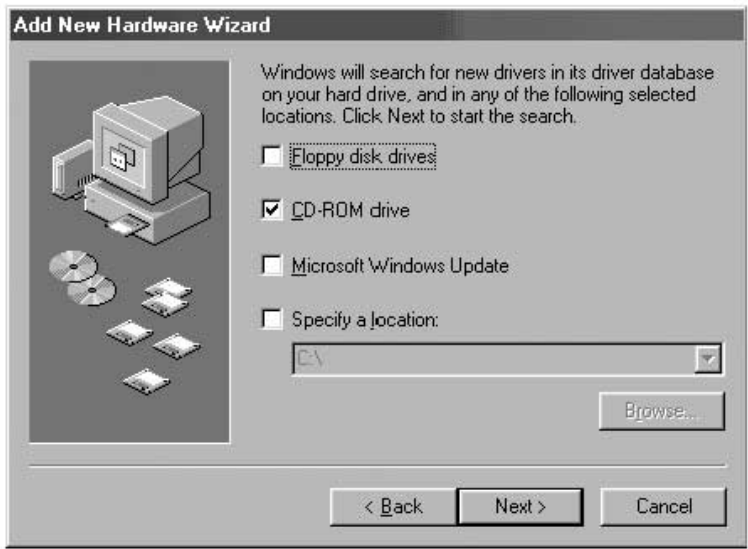

# **Installation des pilotes réseau**

6. L'écran ci-dessous apparaît :

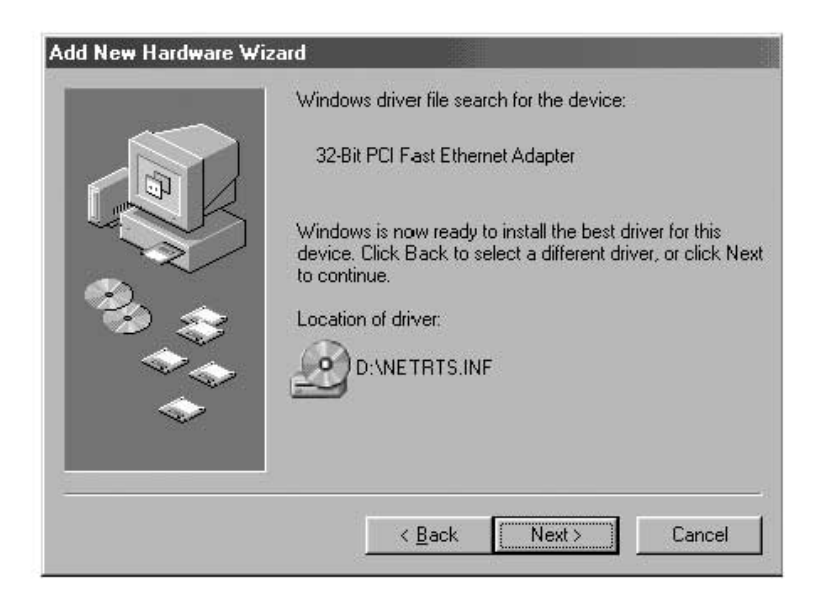

7. Cliquez sur le bouton « Next » (Suivant) pour passer à l'écran suivant.

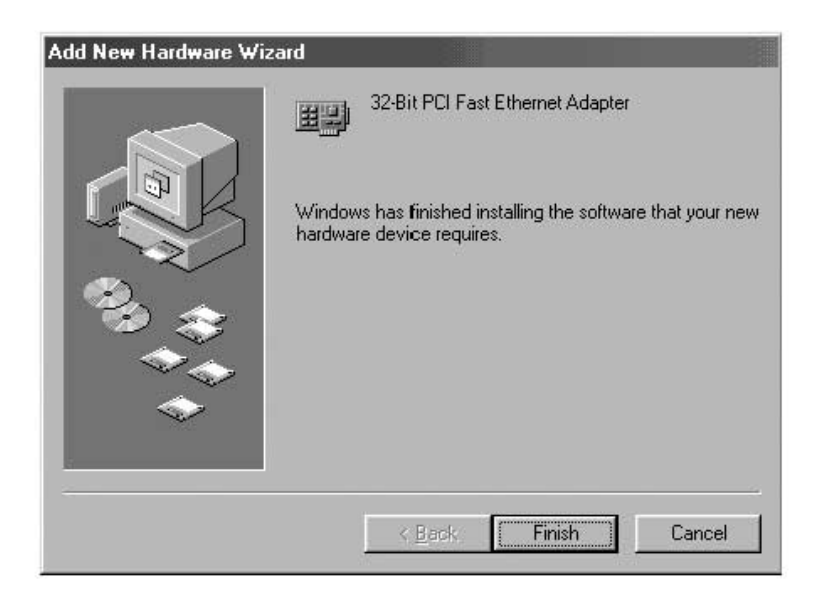

8. Cliquez sur « Finish » (Terminer) pour terminer cette étape. On vous demandera peut-être de redémarrer votre ordinateur. Le cas échéant, répondez par l'affirmative.

Plusieurs modems câble ou DSL doivent être raccordés à l'ordinateur au moyen d'une carte d'interface réseau (NIC). Pour savoir si votre modem câble ou DSL peut être raccordé au moyen d'une carte NIC, consultez le guide d'utilisation de votre modem ou examinez attentivement les ports à l'arrière du modem. Si votre modem est doté d'un port semblable à celui illustré cidessous (ressemble à une prise téléphonique standard, mais un peu plus gros), vous pourrez utiliser la carte réseau pour ordinateur bloc-notes Belkin pour raccorder facilement ces modems et profiter des avantages d'une connexion Internet haute vitesse.

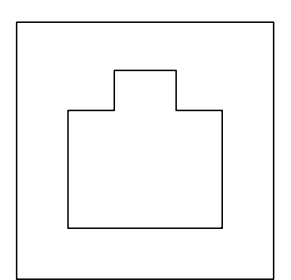

Connecteur Ethernet 10/100Base-T

#### **Raccordement matériel**

Pour raccorder le modem à votre carte réseau, vous aurez besoin d'un câble Ethernet ou « CAT5 ». Bien que la plupart des modems câbles et DSL nécessitent un câble de raccordement à fils croisés, certains modèles ont un deuxième connecteur réseau marqué « Computer » que l'on peut raccorder à la carte réseau au moyen d'un câble standard. Pour savoir quel câble utiliser, nous vous recommandons de consulter le guide d'installation ou d'utilisation de votre modem.

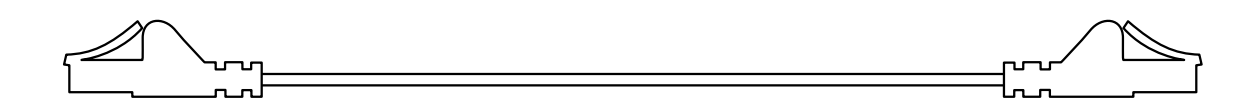

Belkin offre une gamme complète de câbles que vous pouvez vous procurer auprès des principaux détaillants ou distributeurs de matériel informatique. Pour obtenir un rendement optimal de votre câble modem ou DSL, nous vous recommandons les câbles suivants :

Câble de raccordement Ethernet à fils croisés :

A3X126-xx-YLW-M, où « xx » désigne la longueur du câble en pieds.

Câble de raccordement Ethernet FastCAT5e :

A3L850-xx-yyy-S, où « xx » désigne la longueur du câble et « yyy » la couleur.

Avant de raccorder votre modem câble ou DSL à l'ordinateur, assurez-vous d'abord d'avoir installé la carte réseau pour ordinateur bloc-notes Belkin et les pilotes appropriés tel qu'expliqué précédemment dans ce guide. Après avoir installé le matériel et les pilotes, branchez une extrémité du câble de raccordement Ethernet dans le connecteur sur la carte réseau et l'autre, dans le connecteur sur le modem.

#### **Configuration de l'ordinateur**

Une fois que vous avez raccordé votre modem câble ou DSL à l'ordinateur, vous devez configurer vos paramètres réseau pour pouvoir accéder à Internet.

*Remarque : Cette section contient des instructions de configuration générales qui vous permettront d'utiliser un modem câble ou DSL compatible avec la plupart des modèles que proposent les fournisseurs de service de câble ou de ligne DSL. Cependant, certains fournisseurs ont des exigences particulières ou des configurations non standard. Si votre fournisseur de service de câble ou de ligne DSL vous a fourni des instructions différentes de celles-ci, veuillez vous y conformer. Si la procédure ci-dessous ne fonctionne pas dans votre cas, contactez votre fournisseur pour connaître la marche à suivre.*

Lorsque vous utilisez un modem câble ou DSL, vous vous connectez au réseau de votre fournisseur de service. Son réseau peut être configuré de façon à communiquer avec votre ordinateur par adressage « dynamique » ou « statique ». Pour configurer votre ordinateur, vous devez connaître la méthode utilisée. Si votre fournisseur utilise un adressage statique, il doit vous avoir fourni plusieurs adresses Internet (telles que « IP address » (adresse IP), « Net Mask » (masque réseau) et une ou plusieurs adresses « DNS »), lesquelles ressemblent à ceci : **192.168.0.1.** Si aucun numéro semblable à ce qui précède ne vous a été fourni avec votre modem, cela signifie que votre fournisseur a l'intention de toute évidence d'utiliser un adressage « dynamique ».

#### **Adressage statique**

Pour accéder à Internet par adressage statique, définissez les paramètres réseau de votre ordinateur de la façon suivante :

- 1. Ouvrez la panneau de configuration en cliquant successivement sur « Start » (Démarrer), « Settings » (Paramètres) et « Control Panel » (Panneau de configuration).
- 2. Double-cliquez sur l'icône Réseau pour ouvrir la fenêtre « Network » (Réseau).

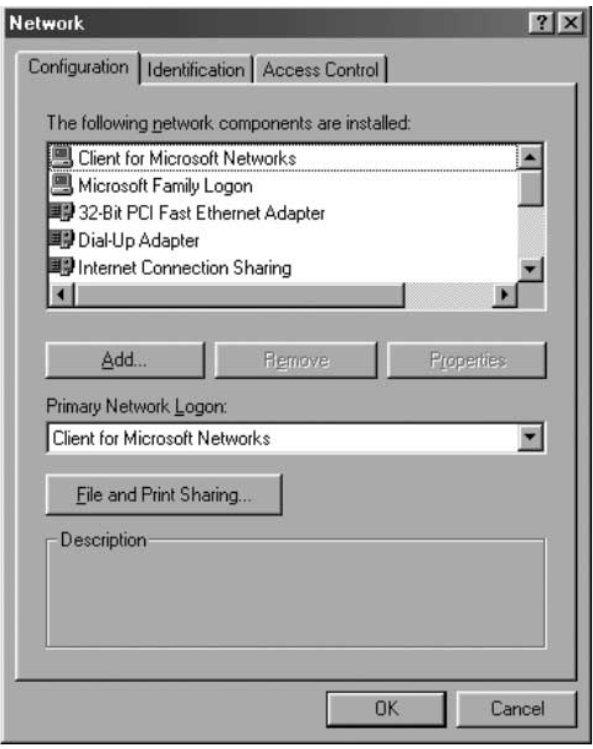

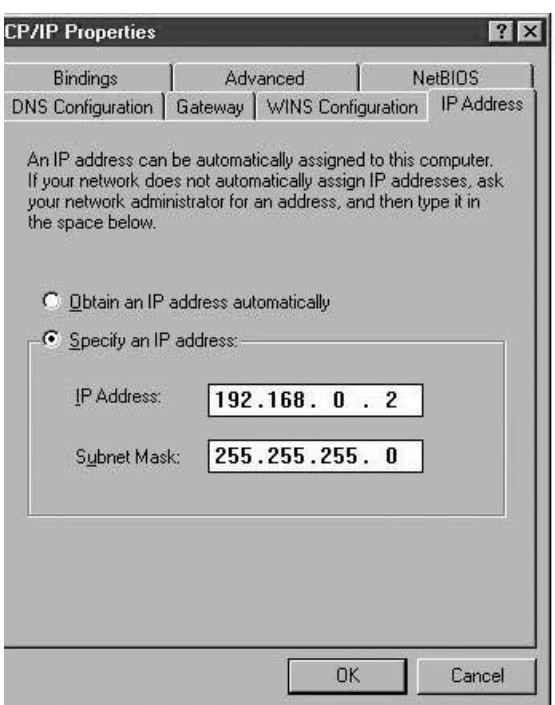

- 6. Sélectionnez « Specify an IP address » (Sélectionner une adresse IP) et entrez dans les deux champs « IP Address » (Adresse IP) et « Subnet Mask » (Masque de sous-réseau) les numéros qui vous ont été fournis par votre fournisseur de service.
- 7. Cliquez sur l'onglet « DNS Configuration » (Configuration DNS).

3. Dans la liste des composants réseau, cliquez sur la ligne « TCP/IP -> 32-bit PCI Fast Ethernet Adapter » (TCP/IP -> Carte PCI Fast Ethernet 32 bits)

–ou-

« TCP/IP -> Realtek RTL… »

- 4. Cliquez sur le bouton « Properties » (Propriétés) pour ouvrir la fenêtre « TCP/IP Properties » (Propriétés TCP/IP).
- 5. Cliquez sur l'onglet « IP Address » (Adresse IP).

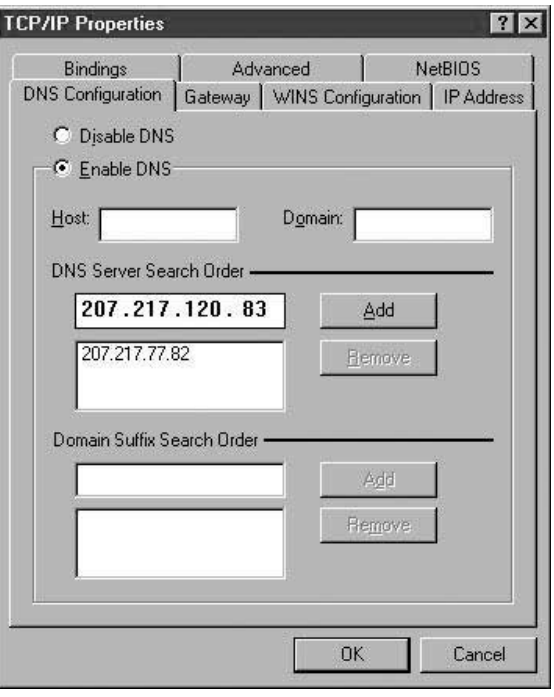

- 8. Sélectionnez « Enable DNS » (Activer DNS).
- 9. Si votre fournisseur de service vous a donné un nom d'hôte ou de domaine « Host Name / Domain », entrez-les dans ces champs.
- 10. Ajoutez chaque adresse DNS qui vous a été donnée par votre fournisseur de service dans la section « DNS Server » (Serveur DNS).
- 11. Cliquez sur OK pour fermer la fenêtre « TCP/IP Properties » (Propriétés TCP/IP).
- 12. De retour à la fenêtre « Network » (Réseau), parcourez la liste des composants réseau. Si « File and Printer Sharing for Microsoft Networks » (Partage des fichiers et imprimantes pour les réseaux Microsoft) figure dans la liste, il est fortement recommandé de l'enlever avant d'utiliser une connexion par modem câble ou DSL. En effet, ce paramètre permet à d'autres personnes sur Internet d'accéder à votre insu ou sans votre autorisation aux fichiers de votre ordinateur, avec tous les risques que cela comporte. Demandez à votre fournisseur de service s'il a des recommandations particulières en matière de sécurité.
- 13. Cliquez sur OK pour fermer la fenêtre « Network » (Réseau).
- 14. Windows vous demandera de redémarrer votre ordinateur. Faites-le maintenant.

Après avoir redémarré, faites ce qui suit :

- 1. À l'aide du bouton droit de la souris, cliquez sur l'icône « Internet Explorer » sur votre bureau pour afficher le menu contextuel et sélectionnez « Properties » (Propriétés).
- 2. Sélectionnez l'onglet « Connections » (Connexions).
- 3. Sous « Dial-up settings » (Options de numérotation), sélectionnez

« Dial whenever a network

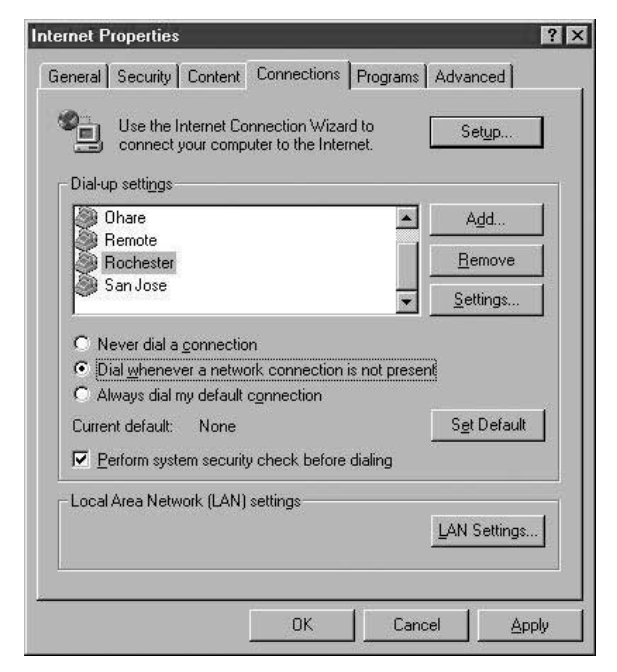

connection is not present » (Établir une connexion s'il n'existe pas de connexion réseau).

4. Cliquez sur OK pour fermer la fenêtre.

Vous devriez maintenant pouvoir ouvrir Internet Explorer et accéder à Internet à haute vitesse par ligne DSL ou modem câble. Si votre fureteur est incapable de se connecter à Internet, contactez votre fournisseur de service pour obtenir de plus amples renseignements.

#### **Adressage dynamique**

Pour accéder à Internet par adressage dynamique, définissez les paramètres réseau de votre ordinateur de la façon suivante :

- 1. Ouvrez la panneau de configuration en cliquant successivement sur « Start » (Démarrer), « Settings » (Paramètres) et « Control Panel » (Panneau de configuration).
- 2. Double-cliquez sur l'icône Réseau pour ouvrir la fenêtre « Network » (Réseau).

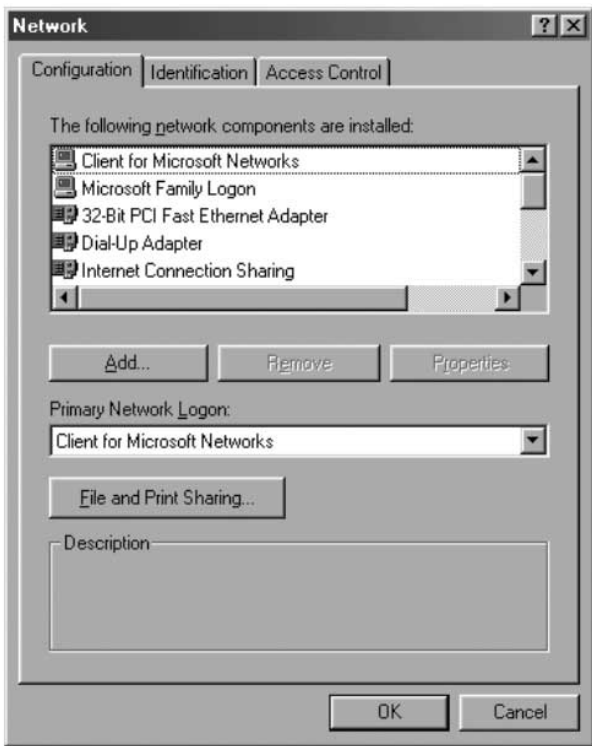

3. Dans la liste des composants réseau, cliquez sur la ligne « TCP/IP -> 32-bit PCI Fast Ethernet Adapter » (TCP/IP -> Carte PCI Fast

Ethernet 32 bits)

 $-011$ -

« TCP/IP -> Realtek RTL… »

- 4. Cliquez sur le bouton « Properties » (Propriétés) pour ouvrir la fenêtre « TCP/IP Properties » (Propriétés TCP/IP).
- 5. Cliquez sur l'onglet « IP Address » (Adresse IP).

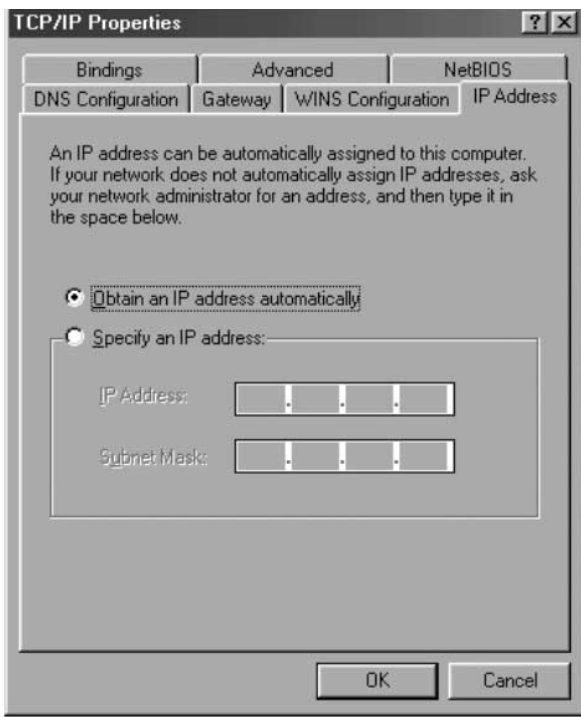

- 6. Sélectionnez « Obtain an IP address automatically » (Obtenir automatiquement une adresse IP).
- 7. Cliquez sur OK pour fermer la fenêtre « TCP/IP Properties » (Propriétés TCP/IP).

8. De retour à la fenêtre « Network » (Réseau), parcourez la liste des composants réseau. Si « File and Printer Sharing for Microsoft Networks » (Partage des fichiers et imprimantes pour les réseaux Microsoft) figure dans la liste, il est fortement recommandé de l'enlever avant d'utiliser une connexion par modem câble ou DSL. En effet, ce paramètre permet à d'autres personnes sur Internet d'accéder à votre insu ou sans votre autorisation aux fichiers de votre ordinateur, avec tous les risques que cela comporte. Demandez à votre fournisseur de service s'il a des recommandations particulières en matière de sécurité.

- 9. Cliquez sur OK pour fermer la fenêtre « Network » (Réseau).
- 10. Windows vous demandera de redémarrer votre ordinateur. Faites-le maintenant.

Après avoir redémarré, faites ce qui suit :

- 1. À l'aide du bouton droit de la souris, cliquez sur l'icône « Internet Explorer » sur votre bureau pour afficher le menu contextuel et sélectionnez « Properties » (Propriétés).
- 2. Sélectionnez l'onglet « Connections » (Connexions).
- 3. Sous « Dial-up settings » (Options de numérotation), sélectionnez « Dial whenever a network connection is not present » (Établir une connexion s'il n'existe pas de connexion réseau).

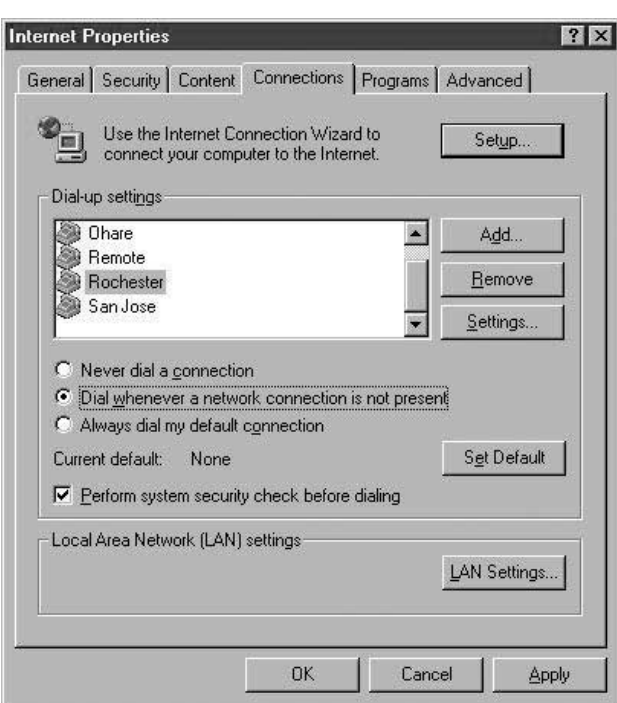

4. Cliquez sur OK pour fermer la fenêtre.

Vous devriez maintenant pouvoir ouvrir Internet Explorer et accéder à Internet à haute vitesse par ligne DSL ou modem câble. Si votre fureteur est incapable de se connecter à Internet, contactez votre fournisseur de service pour obtenir de plus amples renseignements.

Si vous avez deux ou plusieurs ordinateurs au bureau ou à la maison, les raccorder en réseau vous permettra de travailler avec d'autres personnes et de tirer le meilleur profit qui soit de votre équipement. Vous pouvez partager des fichiers, des imprimantes et même avoir accès à Internet à partir de chacun des ordinateurs raccordés à votre réseau.

Alors que l'établissement de réseau était à une certaine époque une opération complexe, Windows 95, 98 et les versions suivantes, utilisées de pair avec des équipements de mise en réseau comme ceux de Belkin, ont grandement facilité les choses. La section suivante vous aidera à établir un réseau simple à la maison ou au bureau. Si vous vous raccordez à un réseau plus vaste déjà existant, nous vous recommandons de consulter l'administrateur de votre réseau (celui qui l'a créé initialement) pour connaître les consignes à suivre pour ajouter d'autres ordinateurs.

Il existe une vaste gamme d'équipements de mise en réseau sur le marché, du plus simple et bon marché au plus complexe. Cependant, pour la plupart des petits réseaux de bureau ou à la maison, un équipement de base suffit.

**Raccordement de deux ordinateurs :**

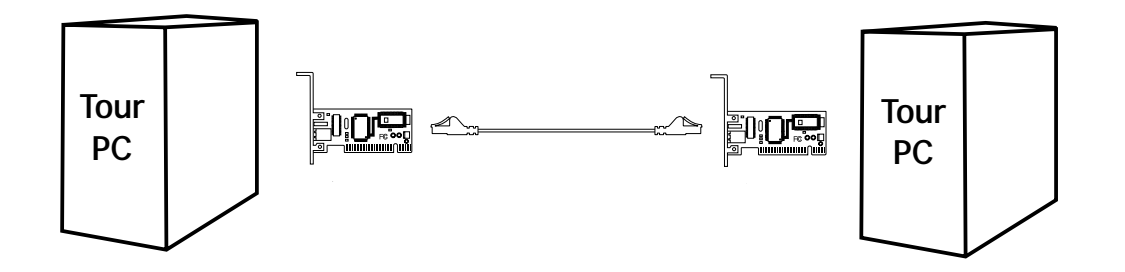

Pour racccder deux ordinateurs, il suffit d'avoir une carte réseau sur chacun d'eux, comme une carte réseau pour ordinateur bloc-notes Belkin ou une carte réseau pour ordinateur de bureau. Raccordez simplement les deux cartes réseau à l'aide d'un câble Ethernet à fils croisés, comme le câble Belkin A3X126-xx-YLW-M, où « xx » désigne la longueur du câble en pieds.

#### **Raccordement de trois ordinateurs ou plus**

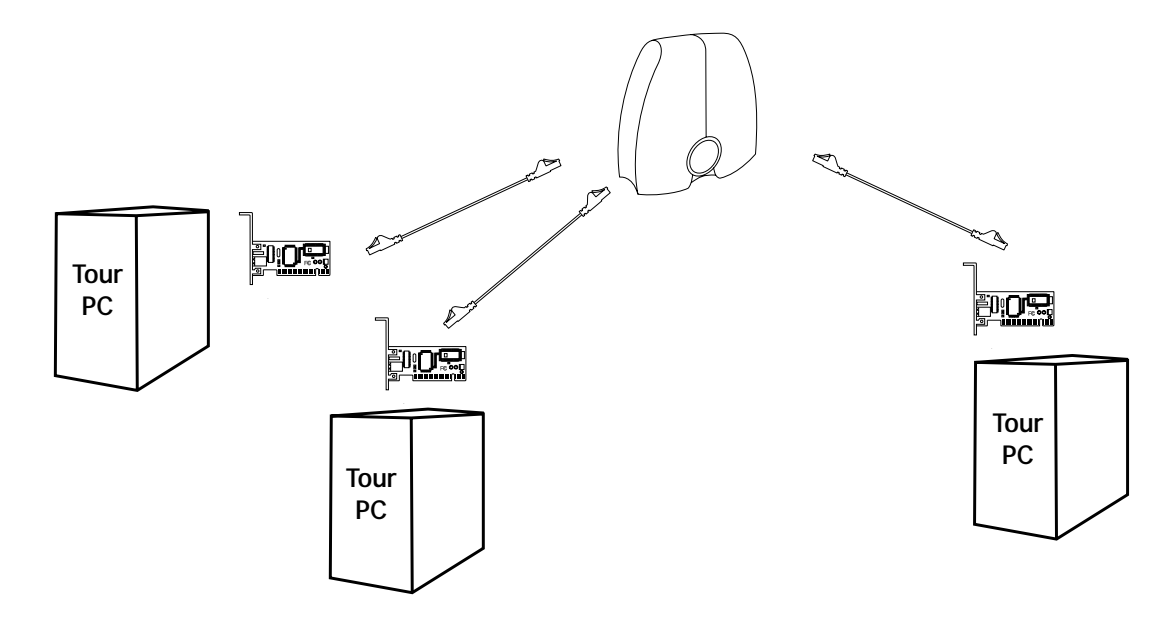

Pour raccorder trois ordinateurs ou plus, il suffit d'avoir une carte réseau sur chacun d'eux, comme une carte réseau pour ordinateur bloc-notes Belkin ou une carte réseau pour ordinateur de bureau. Vous devez aussi avoir un concentrateur 10/100Base-T ou un commutateur avec suffisamment de ports pour le nombre d'ordinateurs que vous avez l'intention de brancher maintenant ou dans un avenir prochain. Les concentrateurs et les commutateurs se ressemblent effectivement beaucoup. Cependant, Belkin recommande d'utiliser des commutateurs chaque fois que cela est possible (comme le commutateur réseau à 5 ports Belkin, numéro F5D5130-5, ou le modèle à 8 ports, numéro F5D5130-8). En effet, les commutateurs sont nettement supérieurs aux concentrateurs standard en termes de performance, d'efficacité et de rapidité.

Après avoir installé les cartes réseau, raccordez chaque ordinateur au commutateur à l'aide d'un câble Ethernet CAT5, comme le câble Belkin

A3L850-xx-yyy-S, où « xx » désigne la longueur du câble et « yyy » la couleur.

#### **Configuration des ordinateurs**

Pour chaque ordinateur que vous raccordez au réseau, vous devez entrer l'adresse réseau que les autres ordinateurs utiliseront pour communiquer avec lui. Pour définir correctement ces paramètres, suivez les étapes ci-dessous pour chacun des ordinateurs :

- 1. Ouvrez la panneau de configuration en cliquant successivement sur « Start » (Démarrer), « Settings » (Paramètres) et « Control Panel » (Panneau de configuration).
- 2. Double-cliquez sur l'icône Réseau pour ouvrir la fenêtre « Network » (Réseau).

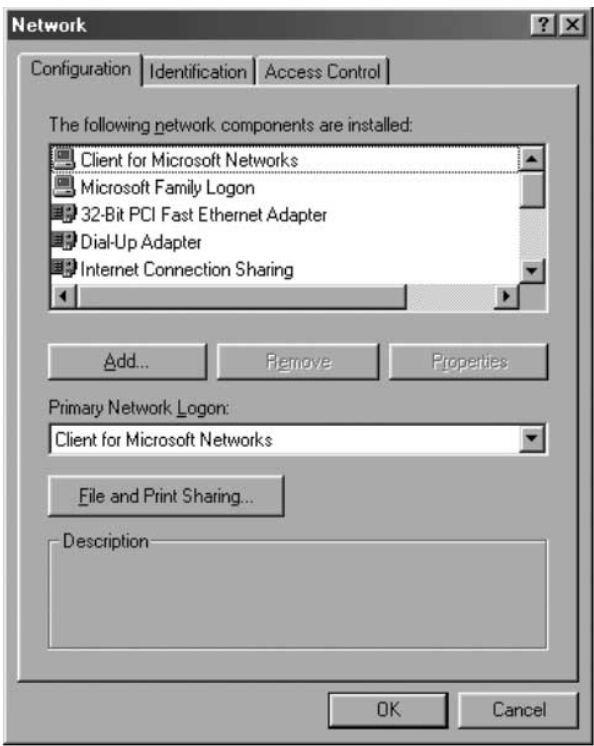

3. Dans la liste des composants réseau, cliquez sur la ligne « TCP/IP -> 32-bit PCI Fast Ethernet Adapter » (TCP/IP -> Carte PCI Fast

Ethernet 32 bits)

 $-0U-$ 

« TCP/IP -> Realtek RTL… »

- 4. Cliquez sur le bouton « Properties » (Propriétés) pour ouvrir la fenêtre « TCP/IP Properties » (Propriétés TCP/IP).
- 5. Cliquez sur l'onglet « IP Address » (Adresse IP).

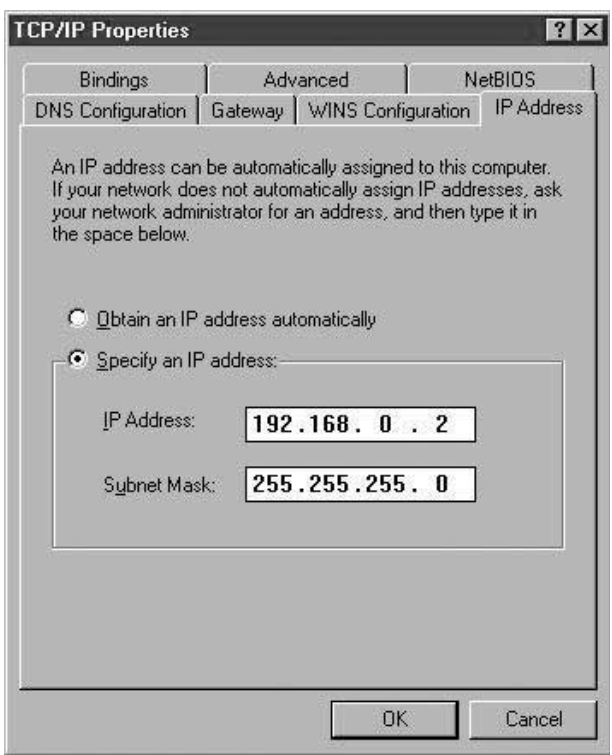

- 6. Sélectionnez « Specify an IP address » (Spécifier une adresse IP) et entrez le numéro 192.168.0.x comme adresse IP, où « x » est un numéro différent entre 1 et 255 pour chacun de vos ordinateurs.
- 7. Dans le champ « Subnet Mask » (Masque de sous-réseau), tapez le numéro 255.255.255.0.
- 8. Cliquez sur OK pour fermer la fenêtre « TCP/IP Properties » (Propriétés TCP/IP).
- 9. Cliquez sur OK pour fermer la fenêtre « Network » (Réseau).
- 10. Windows vous demandera de redémarrer votre ordinateur. Faites-le maintenant.

#### **Configuration du logiciel réseau**

Pour configurer correctement votre réseau, quatre composants réseau doivent être présents. Ce sont : « Client for Microsoft Networks » (Client pour les réseaux Microsoft), « 32-Bit PCI Fast Ethernet Adapter » (Carte PCI Fast Ethernet 32 bits), « TCP/IP- 32-Bit PCI Fast Ethernet Adapter » (TCP/IP- Carte PCI Fast Ethernet 32 bits) et « File and Printer Sharing for Microsoft Networks » (Partage des fichiers et imprimantes pour les réseaux Microsoft). Voici la marche à suivre :

- 1. Cliquez successivement sur « Start » (Démarrer), « Settings » (Paramètres) et « Control Panel » (Panneau de configuration).
- 2. Double-cliquez sur « Network » (Réseau ); l'écran suivant apparaît :

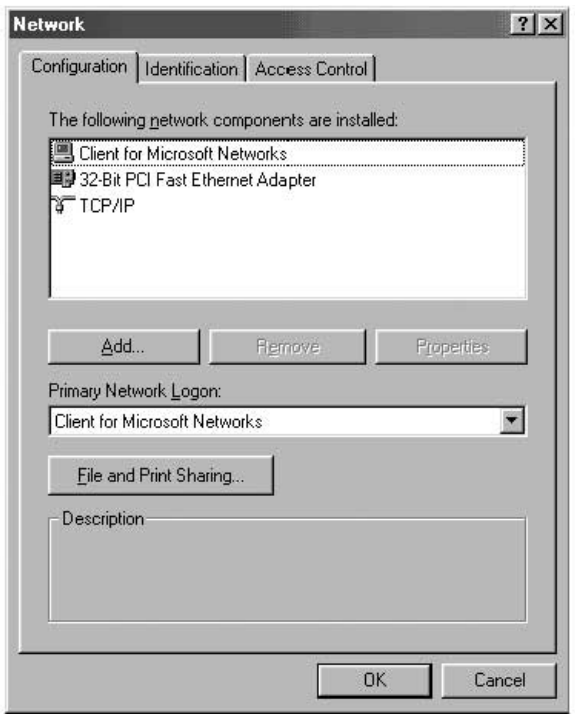

*Remarque : Il se pourrait que la liste comprenne plusieurs autres éléments, surtout si votre ordinateur a déjà un modem.*

3. Cliquez sur le bouton « Add » (Ajouter) pour passer à l'écran suivant.

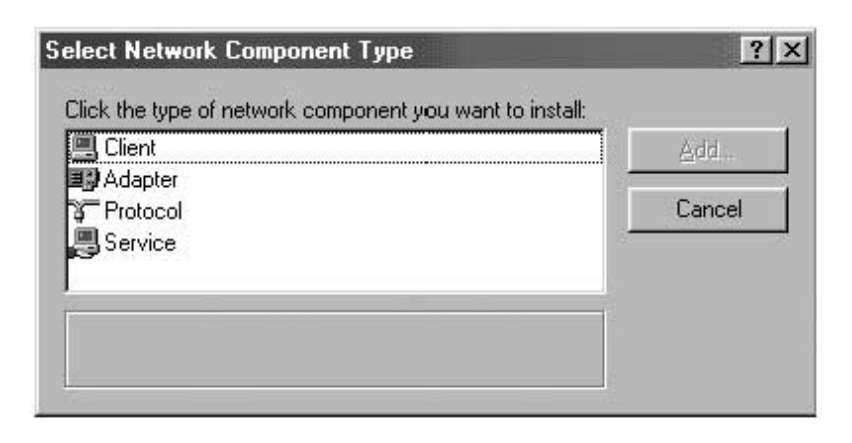

4. Sélectionnez « Service », cliquez sur « Add » (Ajouter) et sélectionnez « File and Printer Sharing for Microsoft Networks » (Partage des fichiers et imprimantes pour les réseaux Microsoft).

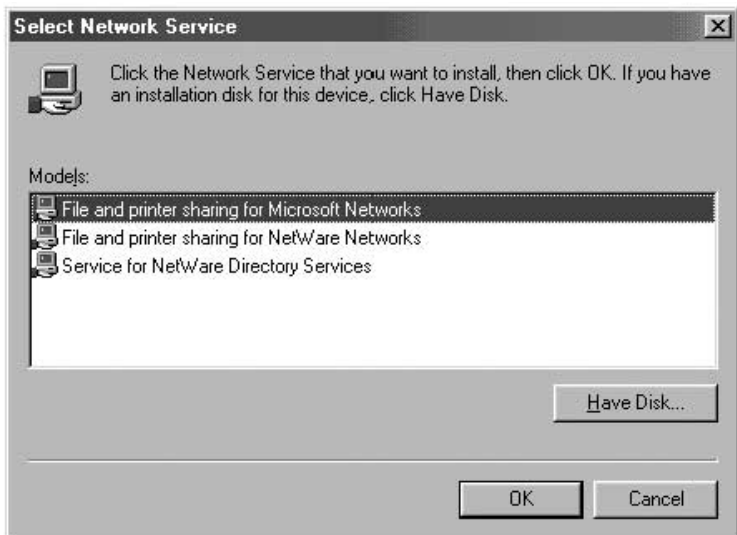

5. Si l'option « Client for Microsoft Networks » (Client pour les réseaux Microsoft) n'apparaît pas à l'écran « Network Configuration » (Configuration du réseau ), mettez « Client » en surbrillance et cliquez à nouveau sur « Add » (Ajouter); l'écran suivant apparaît :

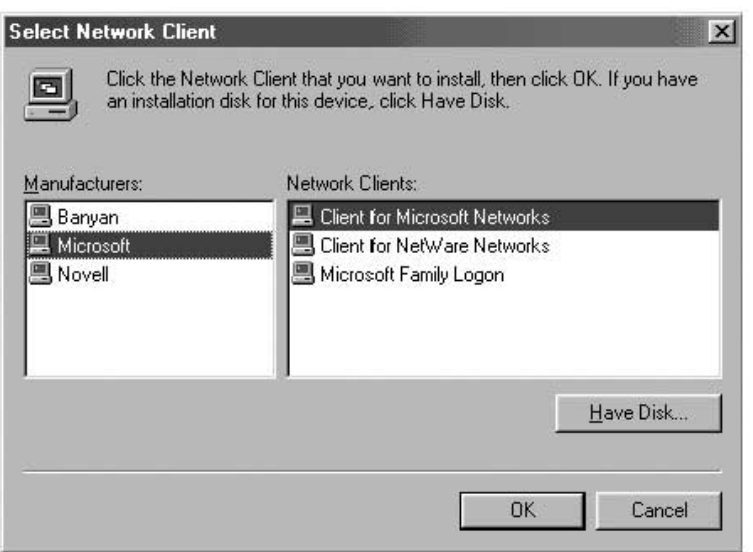

- 6. Sélectionnez Microsoft comme fabricant et « Client for Microsoft Networks » (Client pour les réseaux Microsoft) et ensuite, cliquez sur OK.
- 7. Quelques secondes plus tard, la fenêtre de configuration réseau s'ouvrira à nouveau. Cliquez sur « Add » (Ajouter) et ajoutez le protocole si l'option « TCP/IP-32-Bit PCI Fast Ethernet Adapter » est absente; cette fois, sélectionnez Microsoft comme fabricant et TCP/IP, puis cliquez sur OK.

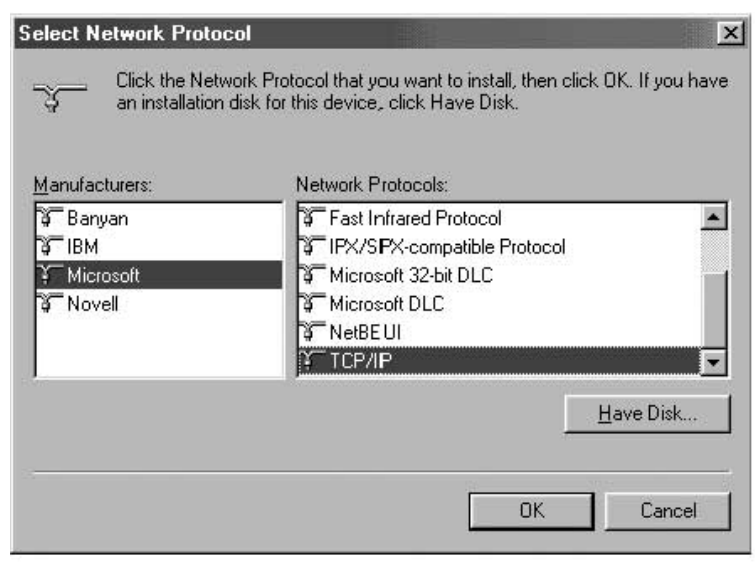

8. La fenêtre « Network » (Réseau) ressemblera maintenant à ceci :

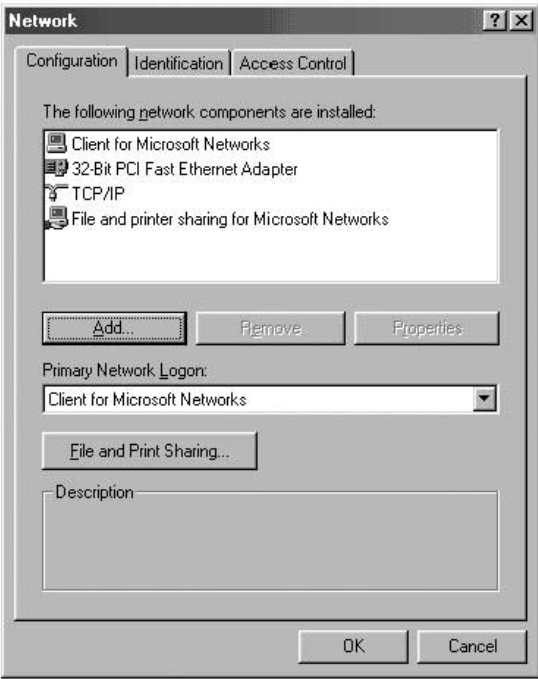

- 9. Les composants réseau suivants devraient être installés : Si tous les clients et protocoles ne sont pas listés, Client for Microsoft Networks cliquez sur « Add » (Ajouter) et 32-Bit PCI Fast Ethernet Adapter ajoutez ceux qui manquent.
	- **TICP/IP**
	- File and printer sharing for Microsoft Networks
- 10. Cliquez sur « File and Printer Sharing » (Partage des fichiers et imprimantes), cochez les deux cases et cliquez sur OK. L'écran ressemblera maintenant à ceci :

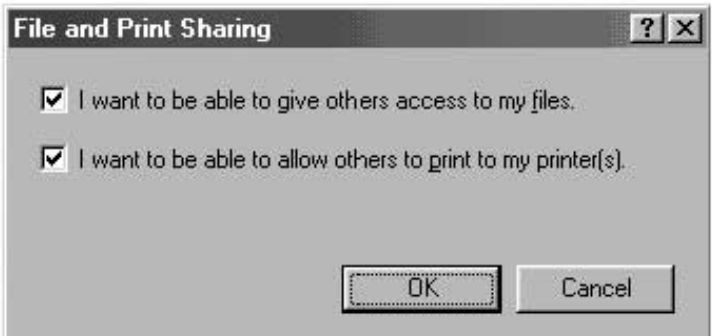

11. Cliquez sur l'onglet « Identification » et remplissez les trois champs. Pour pouvoir partager des fichiers,

chaque ordinateur doit avoir un nom exclusif mais appartenir au même groupe de travail.

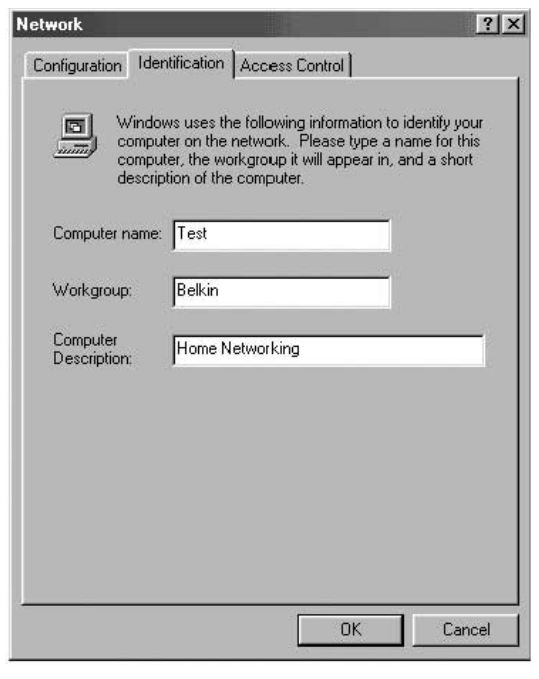

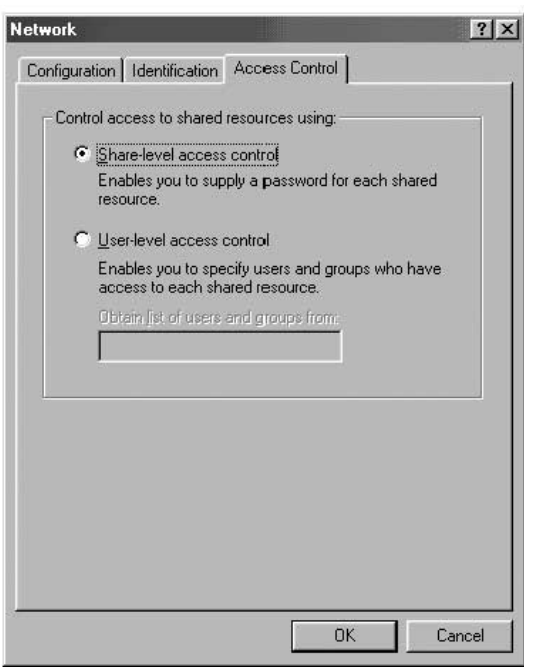

12. Cliquez sur l'onglet « Access Control » (Contrôle d'accès) et sélectionnez « Share level access control » (Contrôle d'accès au niveau ressource). Cliquez sur OK.

#### **Partage de fichiers et de disques durs**

1. Pour permettre aux autres ordinateurs dans le réseau de partager des fichiers et d'avoir accès à un disque dur, à un lecteur de disquette ou à un CD-ROM, ouvrez la fenêtre « My Computer » (Poste de travail) sur l'ordinateur où se trouvent les fichiers ou le lecteur en question. À l'aide du bouton DROIT, cliquez sur le lecteur que vous voulez partager, sélectionnez « Sharing » (Partager) au menu qui apparaît et choissez le niveau d'accès que vous désirez autoriser.

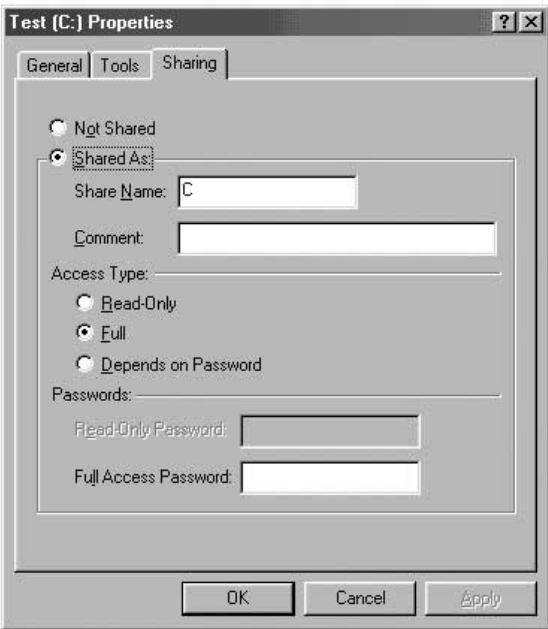

#### **Accès aux ressources des autres ordinateurs :**

- 1. Pour accéder aux ressources des autres ordinateurs, cliquez sur l'icône Voisinage réseau sur votre bureau.
- 2. Double-cliquez sur l'ordinateur auquel vous désirez avoir accès.
- 3. Vous avez maintenant accès à tous les fichiers disponibles dans votre réseau.

#### **Partage d'imprimante dans le réseau**

- 1. Pour partager une imprimante avec d'autres ordinateurs dans le réseau, ouvrez le dossier « My Computer » (Poste de travail).
- 2. Double-cliquez sur le dossier « Printer » (Imprimante), cliquez avec le bouton droit sur l'imprimante que vous voulez partager et sélectionnez « Sharing » (Partager) au menu qui apparaît.
- 3. Sélectionnez « Shared As » (Partagé sous) pour activer le partage de cette imprimante. (Vous voudrez peut-être attribuer un nom significatif à l'imprimante.) Sélectionnez « Not Shared » (Non partagé) pour interdire l'utilisation de cette imprimante par les autres ordinateurs.

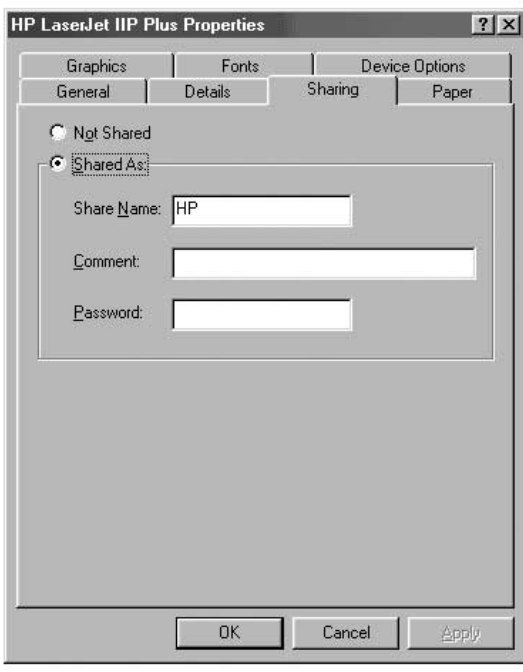

#### **Partage d'une imprimante dans le réseau**

- 1. Pour partager une imprimante avec d'autres ordinateurs dans le réseau, ouvrez le dossier « My Computer » (Poste de travail).
- 2. Double-cliquez sur le dossier « Printers » (Imprimantes).

3. Double-cliquez sur le bouton « Add a Printer » (Ajouter une imprimante) pour afficher l'écran suivant et cliquez sur « Next » (Suivant).

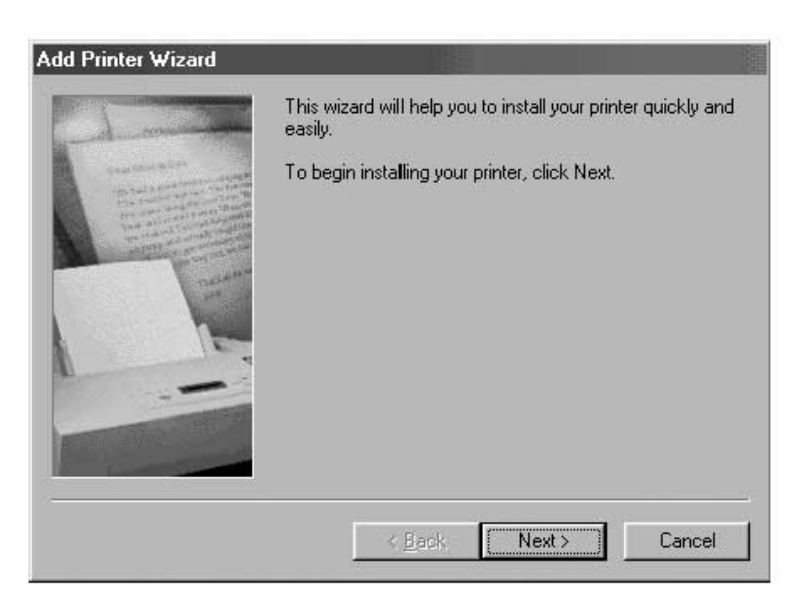

4. L'écran ressemblera maintenant à ceci : Sélectionnez « Network printer » (Imprimante réseau) et cliquez sur « Next » (Suivant).

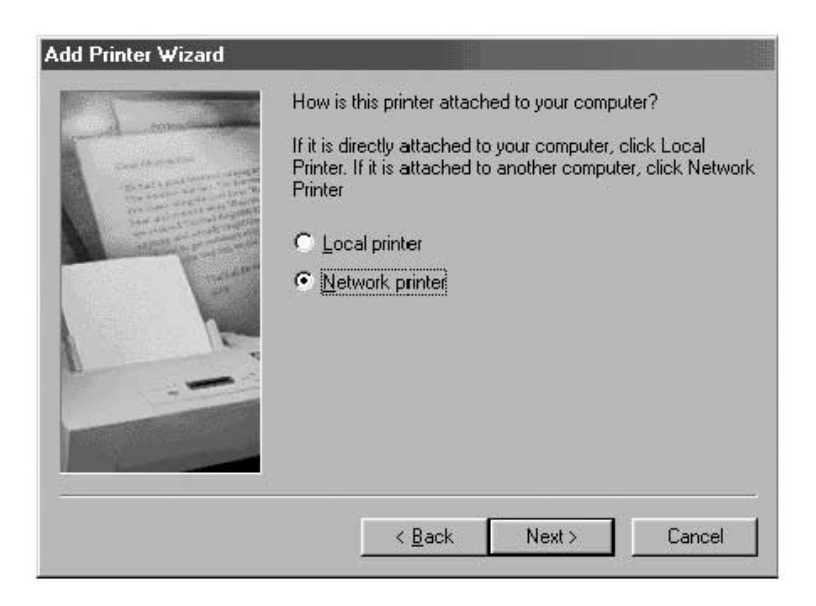

5. L'écran ci-dessous apparaît.

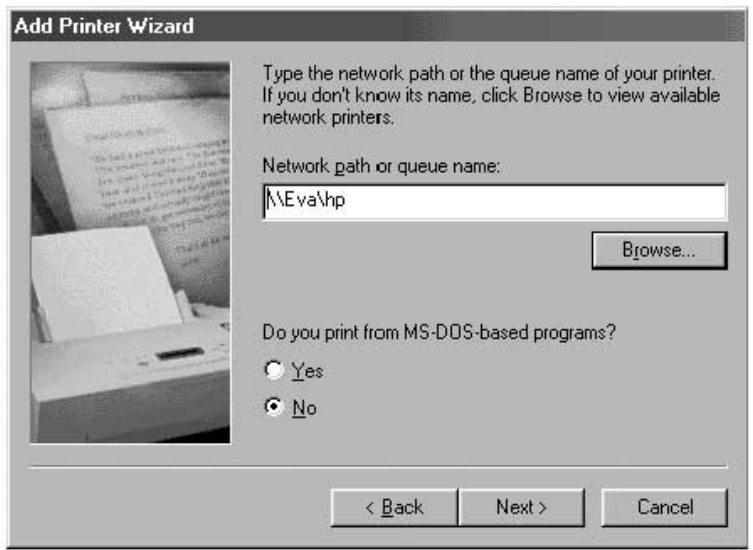

6. Tapez le chemin d'accès réseau ou cliquez sur le bouton

> « Browse » (Parcourir). Vous pouvez maintenant parcourir la liste de toutes les imprimantes disponibles dans le réseau. Sélectionnez l'imprimante voulue et suivez les messagesguides.

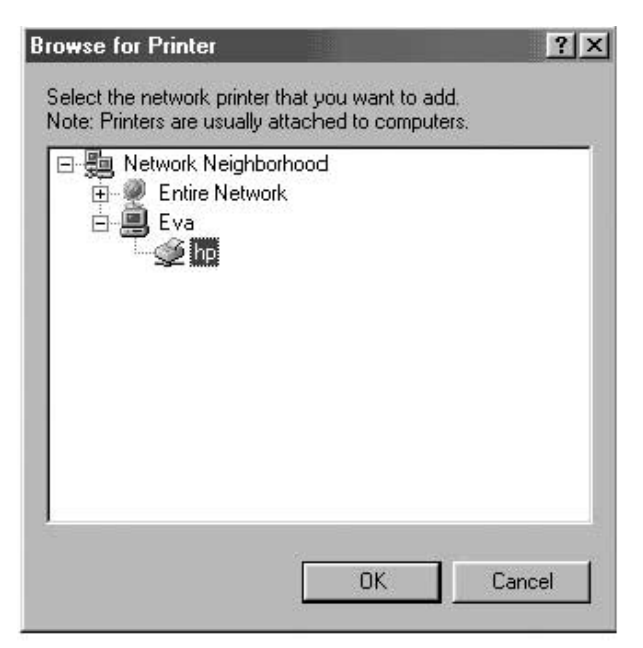

7. Une fois l'imprimante installée, l'icône suivante apparaîtra dans le dossier des imprimantes, indiquant qu'une imprimante réseau a été installée.

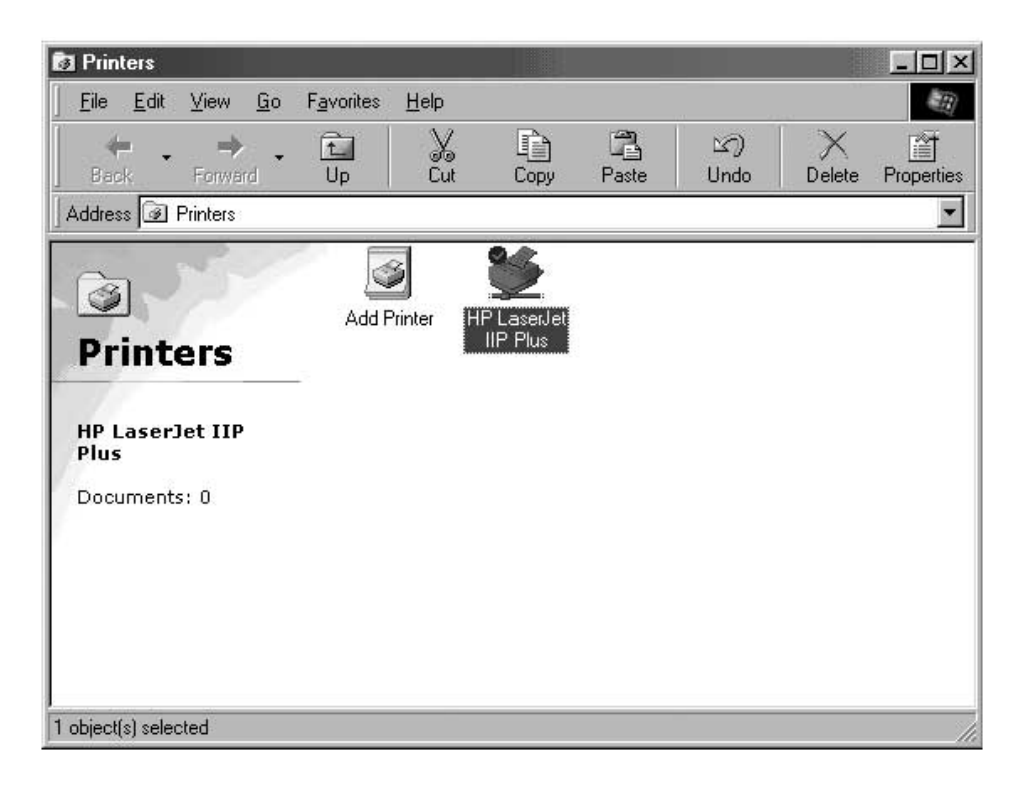

Partager une même connexion Internet est l'un des principaux avantages de la mise en réseau de vos ordinateurs. Au lieu d'avoir un modem, une ligne téléphonique et peut-être même un compte Internet distinct pour chacun de vos ordinateurs, vous pouvez configurer votre réseau de façon à ce qu'il permette à tous les ordinateurs de partager la même ligne commutée, DSL ou connexion Internet par câble. Il y a deux façons de permettre le partage d'une connexion Internet : soit en installant un logiciel de partage d'Internet sur l'ordinateur avec connexion Internet, soit en achetant un composant matériel appelé « passerelle ».

Le partage d'Internet par logiciel peut être réalisé sur les connexions Internet établies par réseau commuté (ligne téléphonique normale) ou sur celles établies par modem câble ou DSL branché dans un port USB ou à l'intérieur de l'ordinateur. Ce partage peut s'effectuer à travers le système d'exploitation Windows si l'ordinateur avec connexion Internet utilise Windows 98 SE, Me, NT 4.0 ou 2000. Si l'ordinateur sur lequel se trouve la connexion Internet utilise un autre système d'exploitation, on devra installer un logiciel de serveur mandataire (proxy).

Le partage d'Internet par composant matériel, qui nécessite une passerelle (comme la passerelle Internet à large bande de Belkin, numéro F5D5230-X), est la meilleure façon de partager une connexion par modem câble ou DSL raccordé à la carte réseau de l'ordinateur.

Une fois que votre réseau fonctionne correctement, ce que vous pouvez facilement vérifier en utilisant la fonction Voisinage réseau pour afficher les autres ordinateurs présents dans votre réseau, et que vous avez une connexion Internet par ligne commutée standard, modem câble ou DSL, configurer le partage de la connexion Internet est une opération toute simple.

#### **Partage d'Internet par composant matériel**

L'utilisation d'une passerelle est de loin la meilleure façon de partager une connexion Internet haute vitesse par modem câble ou DSL. De plus, la plupart des passerelles offrent un niveau de sécurité de base pour votre réseau et comprend un commutateur intégré qui vous permet d'ajouter d'autres ports. En fait, les passerelles évoluées, comme la passerelle Internet large bande de Belkin (numéro F5D5230-X), peuvent être utilisées à la place ou en sus de tout autre concentrateur réseau ou commutateur existant.

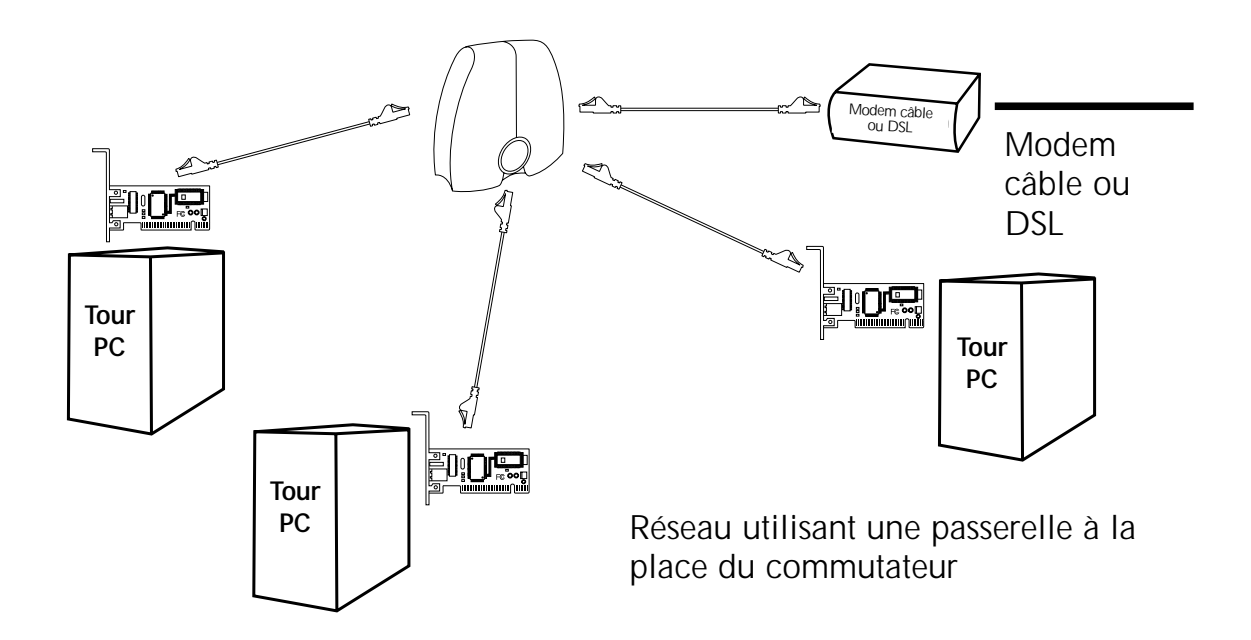

Pour de plus amples renseignements sur l'installation d'une passerelle et la configuration pour l'accès à Internet, veuillez vous reporter au guide d'utilisation fourni avec votre passerelle, votre modem câble ou la ligne DSL.

#### **Logiciel de partage d'Internet**

Si vous avez une connexion Internet en service sur un ordinateur tournant sous Windows 98 SE, Me, NT 4.0 ou 2000, vous pouvez utiliser les fonctions de partage de connexion Internet intégrées de votre système d'exploitation. Sur l'ordinateur où se trouve la connexion Internet, faites ce qui suit.

#### **Configuration d'hôte – Windows 98 SE**

- 1. Ouvrez la fenêtre « My Computer » (Poste de travail).
- 2. Double-cliquez sur « Control Panel » (Panneau de configuration), puis sur « Add/Remove Programs » (Ajout/Suppression de programmes) et sélectionnez l'onglet « Windows Setup » (Installation de Windows) pour ouvrir la fenêtre suivante :

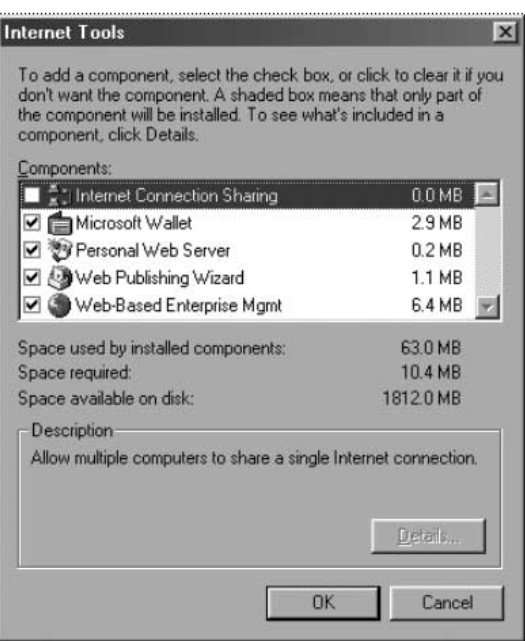

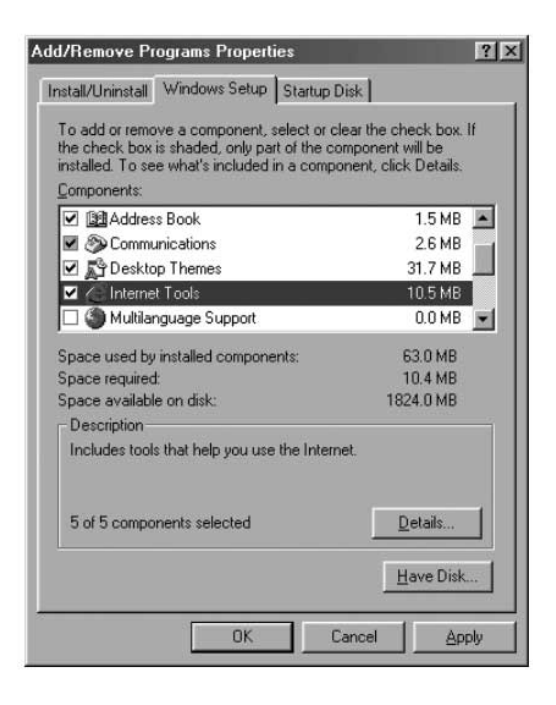

- 3. Double-cliquez sur « Internet Tools » (Outils Internet).
- 4. Sélectionnez « Internet Connection Sharing » (Partage de connexion Internet) et cliquez sur OK.

5. Cliquez sur « Next » (Suivant); l'écran suivant apparaît.

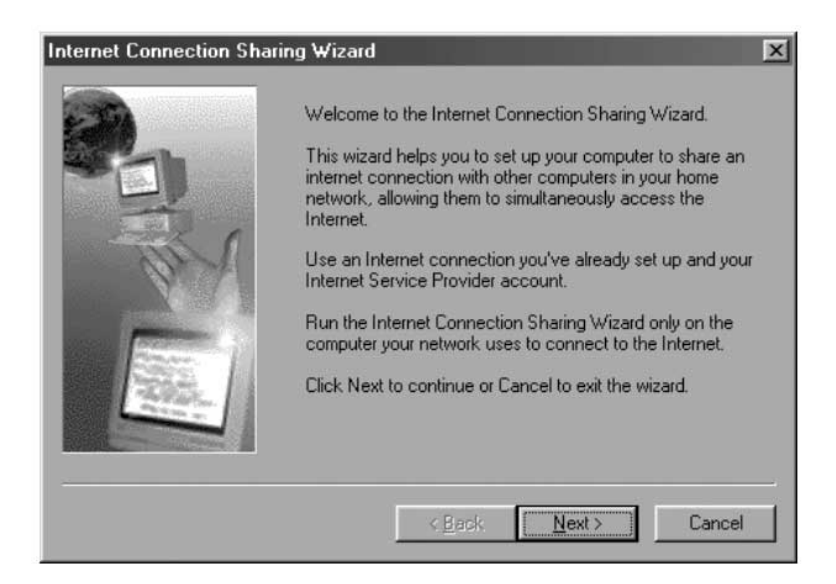

6. Cliquez sur « Next » (Suivant); l'écran suivant apparaît.

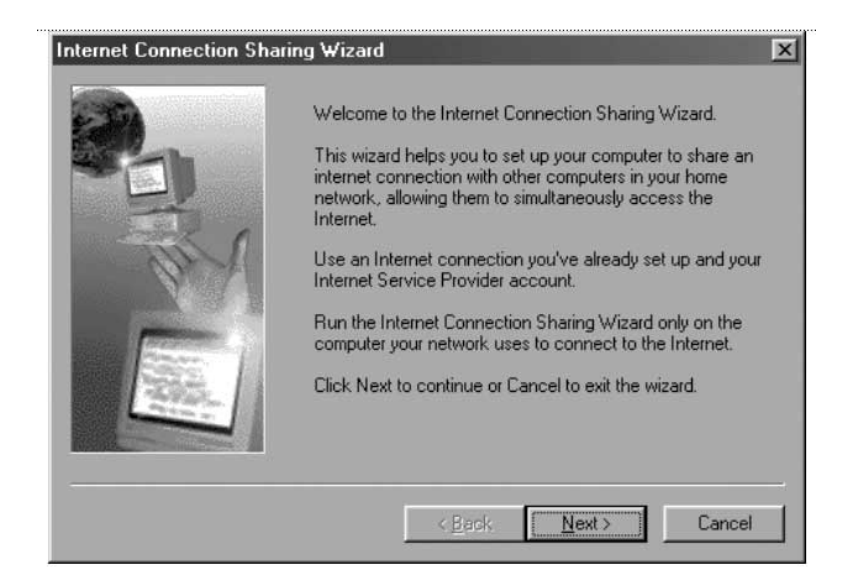

7. Cliquez à nouveau sur « Next » (Suivant).

8. À la question « What type of connection do you use to access the Internet? » (Quel type de connexion utilisez-vous pour accéder à Internet ?), sélectionnez la première option « Dial Up Connection » (Connexion par réseau commuté) et cliquez sur « Next » (Suivant).

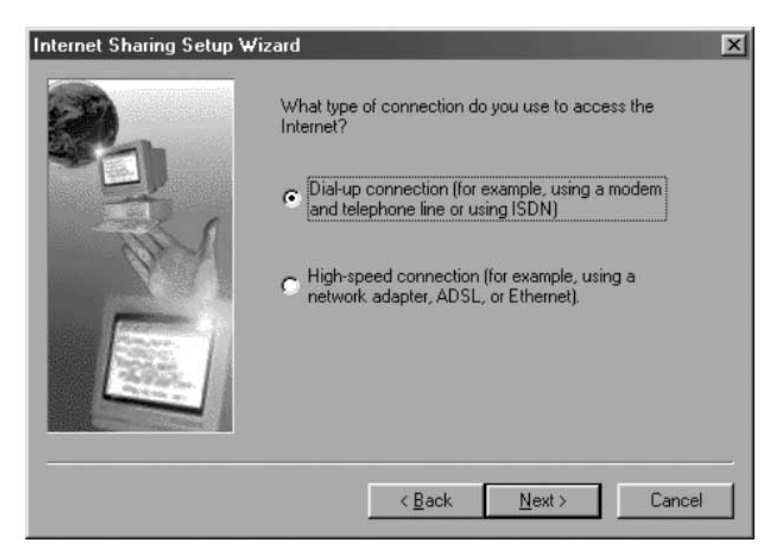

9. Le Partage de connexion Internet créera maintenant une disquette de configuration client pour configurer les fureteurs sur les autres ordinateurs raccordés à votre réseau personnel pour leur permettre de partager la connexion Internet.

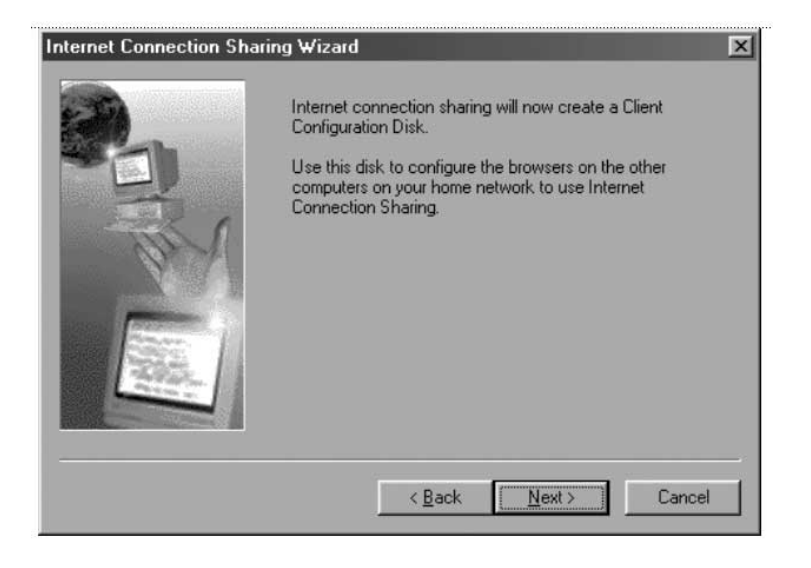

10. Cliquez sur « Next » (Suivant); l'écran suivant apparaît :

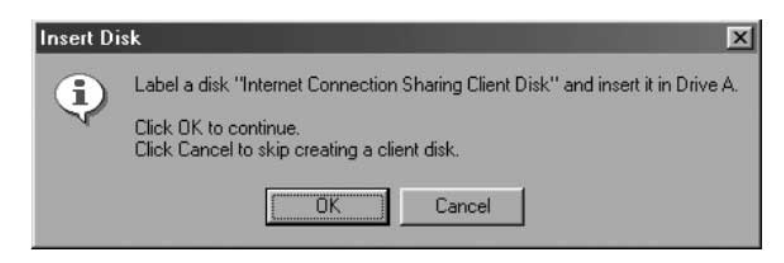

- 11. Insérez une disquette dans le lecteur A et cliquez sur OK.
- 12. Vous venez tout juste de créer une disquette de configuration client qui vous permettra de configurer le fureteur sur les autres ordinateurs raccordés à votre réseau domestique.

#### **Vérification de la configuration d'hôte – Windows 98 SE**

- 1. Cliquez successivement sur « Start » (Démarrer), « Settings » (Paramètres) et « Control Panel » (Panneau de configuration).
- 2. Double-cliquez sur « Network » (Réseau ); l'écran suivant apparaît :

*Remarque : La configuration réseau comprend maintenant beaucoup plus d'entrées.*

- 3. Changez le paramètre « Primary Network Logon » (Ouverture de session réseau principale) à « Windows Logon » (Ouverture de session Windows).
- 4. Le Partage de connexion Internet a modifié la liaison avec le protocole TCP/IP : l'adresse IP a été changée à 192.168.0.1. Il faudra la changer à « Obtain an IP address automatically » (Obtenir automatiquement une adresse IP).

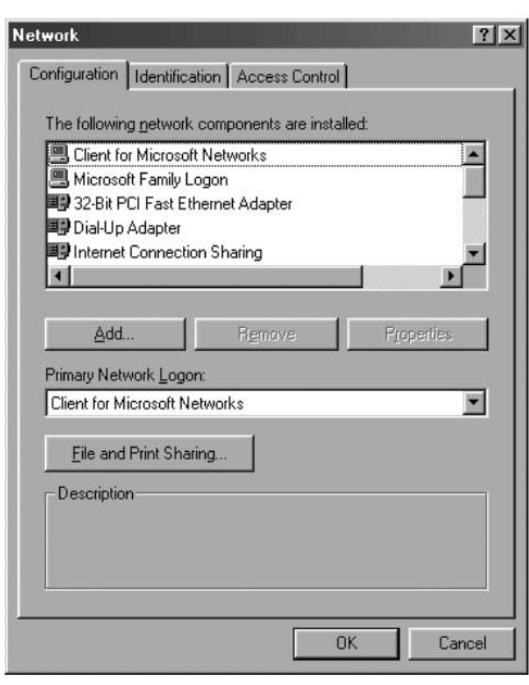

5. Double-cliquez sur « TCP/IP- Internet Connection Sharing » (TCP/IP-Partage de connexion Internet); l'écran suivant apparaît :

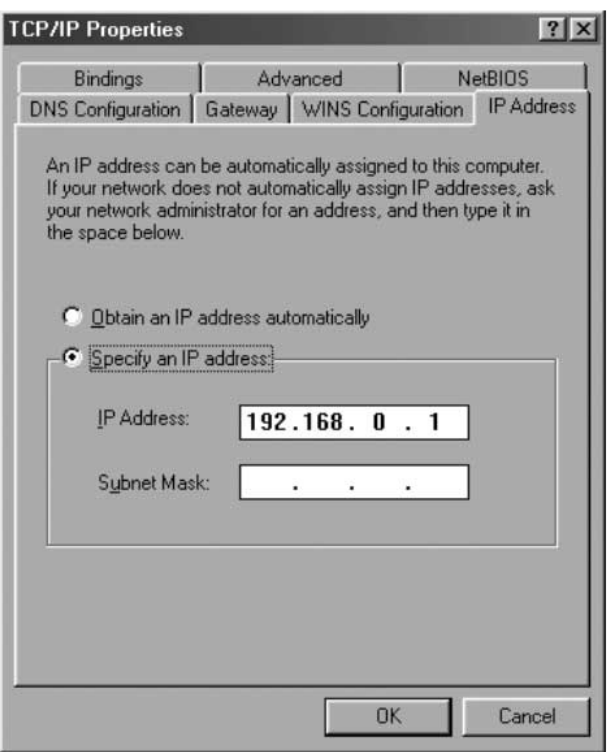

6. Cliquez sur « Obtain an IP address automatically » (Obtenir automatiquement une adresse IP) et cliquez sur OK.

#### **Configuration des ordinateurs clients**

Maintenant que vous avez configuré correctement l'ordinateur hôte, vous pouvez configurer les autres ordinateurs dans votre réseau pour accéder à un modem distant.

- 1. Insérez la disquette de configuration client dans le lecteur A de l'ordinateur client.
- 2. Cliquez sur « Start » (Démarrer), « Run » (Exécuter) et tapez « A:\icsclset.exe » puis cliquez sur OK.

3. L'écran « Browser Setup Wizard » (Assistant Configuration de l'explorateur) apparaît. Cliquez sur « Next » (Suivant).

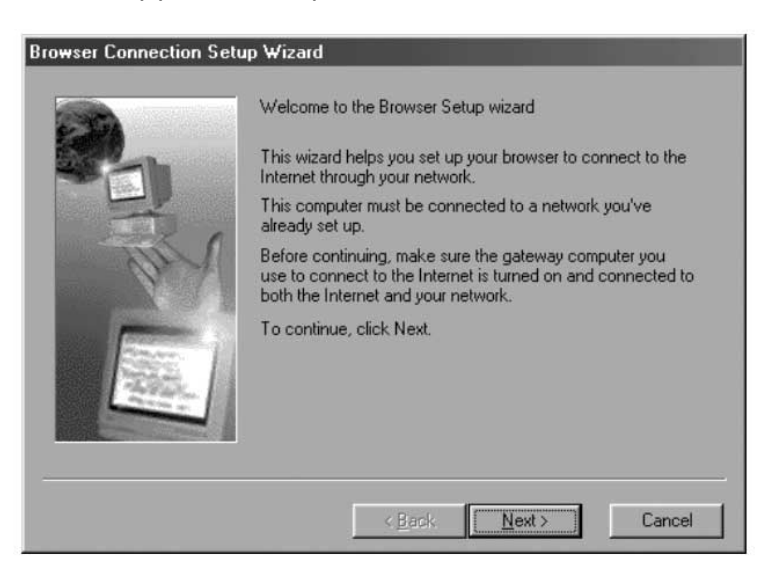

4. L'Assistant vérifiera maintenant les paramètres du fureteur. Cliquez sur « Next » (Suivant).

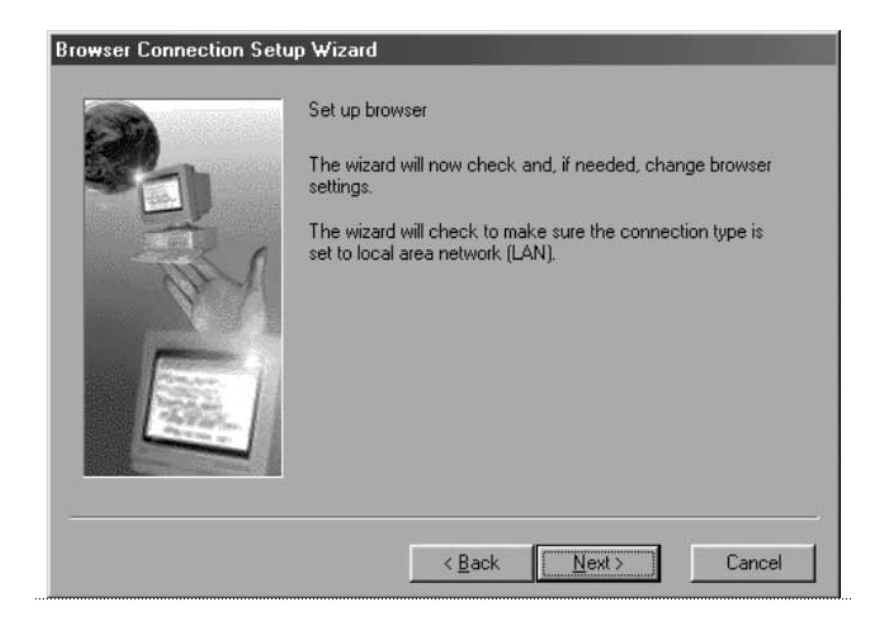

5. La configuration du fureteur est maintenant terminée. Cliquez sur « Finish » (Terminer).

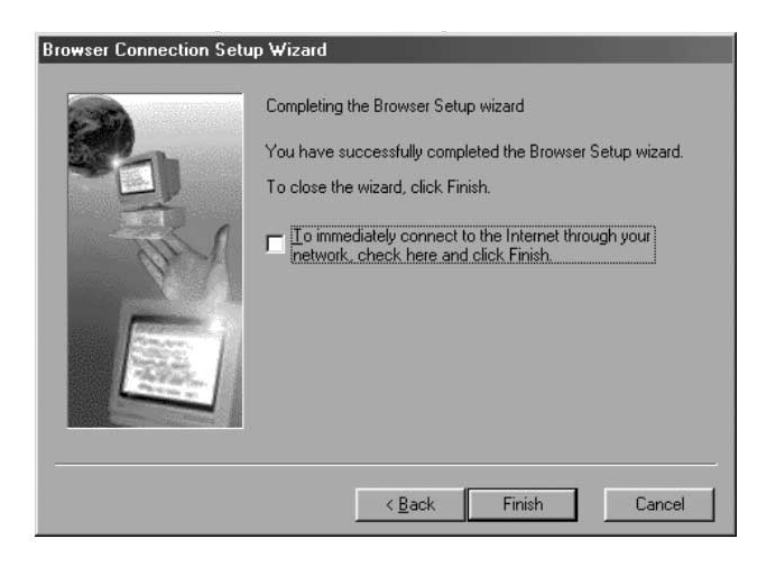

#### **Vérification de la configuration client**

Pour accéder à Internet à partir d'un ordinateur partageant une connexion, assurez-vous que les paramètres TCP/IP de votre carte réseau sont définis correctement en faisant ceci :

- 1. Dans la Panneau de configuration, double-cliquez sur l'icône « Network » (Réseau).
- 2. Dans la liste des composants réseau, cliquez sur TCP/IP associé à la carte réseau et ensuite, sur « Properties » (Propriétés).

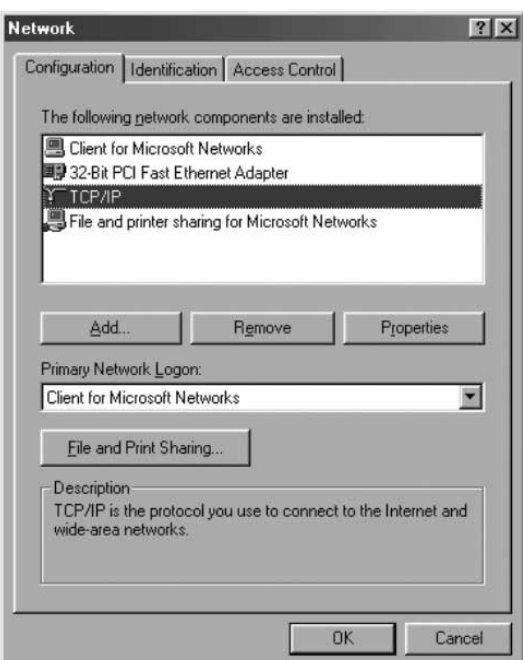

3. L'écran ci-dessous apparaît. Sélectionnez « Obtain an IP address automatically » (Obtenir automatiquement une adresse IP).

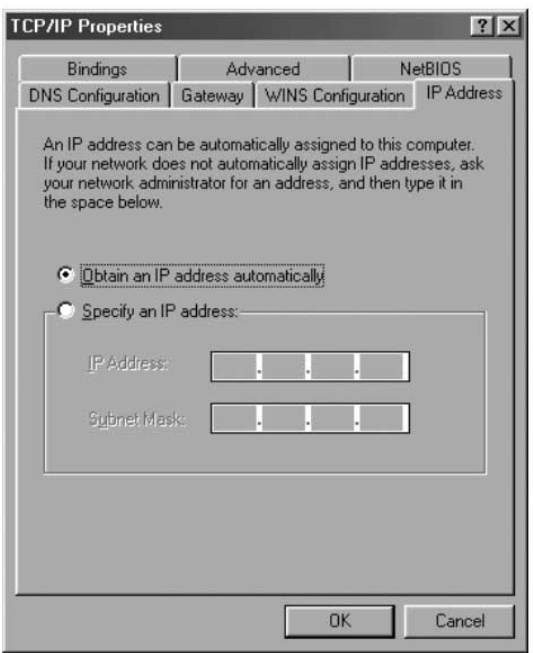

4. Cliquez sur l'onglet « WINS Configuration » (Configuration WINS) et cochez la case « Use DHCP for WINS resolution » (Utiliser DHCP pour la résolution WINS).

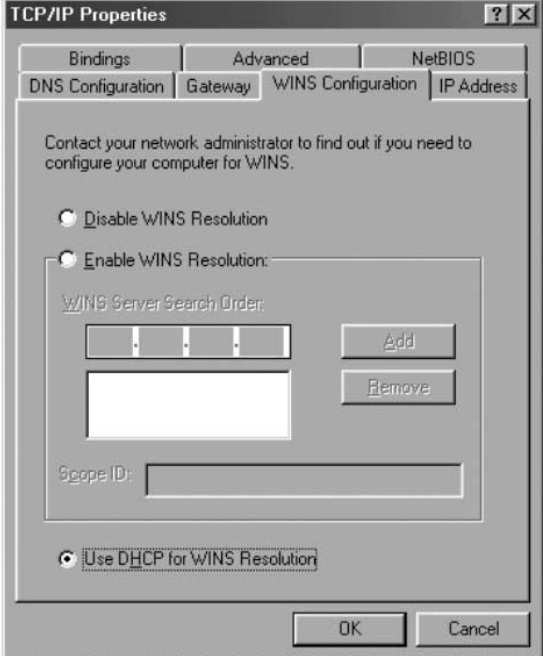

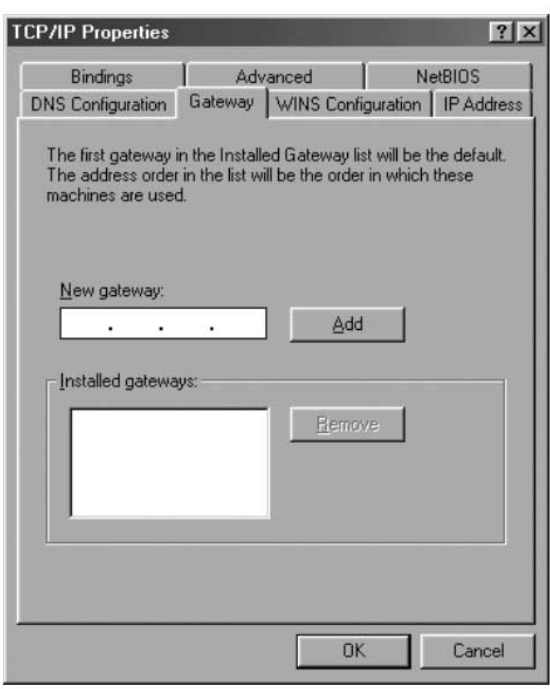

5. Cliquez sur l'onglet « Gateway » (Passerelle) et supprimez toute passerelle déjà installée, s'il y a lieu.

- 6. Cliquez sur l'onglet « DNS Configuration » (Configuration DNS) et sélectionnez « Disable DNS » (Désactiver DNS).
- 7. Cliquez sur OK pour confirmer les nouveaux paramètres TCP/IP.
- 8. Cliquez à nouveau sur OK pour mettre à jour votre nouvelle configuration réseau.
- 9. Toute modification apportée à la configuration réseau nécessite le redémarrage du système.

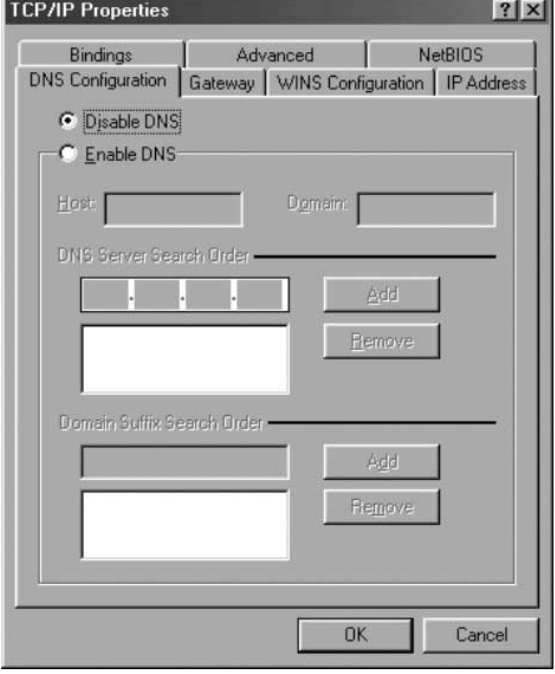

#### **Configuration d'hôte – Windows Me**

1. Sur votre bureau, double-cliquez sur « My Network Places » (Mes emplacements réseau); l'écran suivant apparaît :

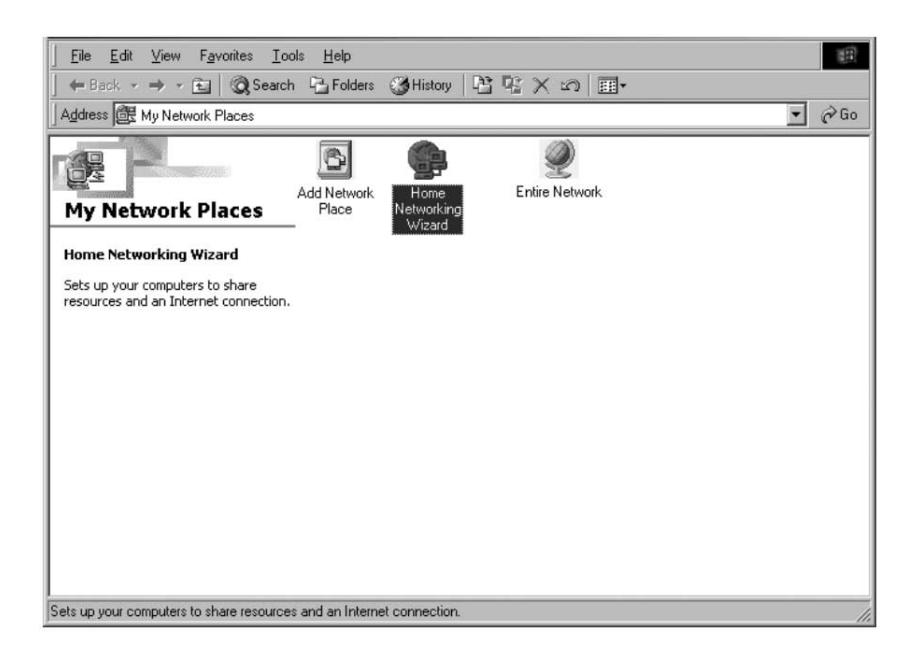

2. Double-cliquez sur « Home Networking Wizard » (Assistant réseau domestique); l'écran suivant apparaît : Cliquez sur « Next » (Suivant).

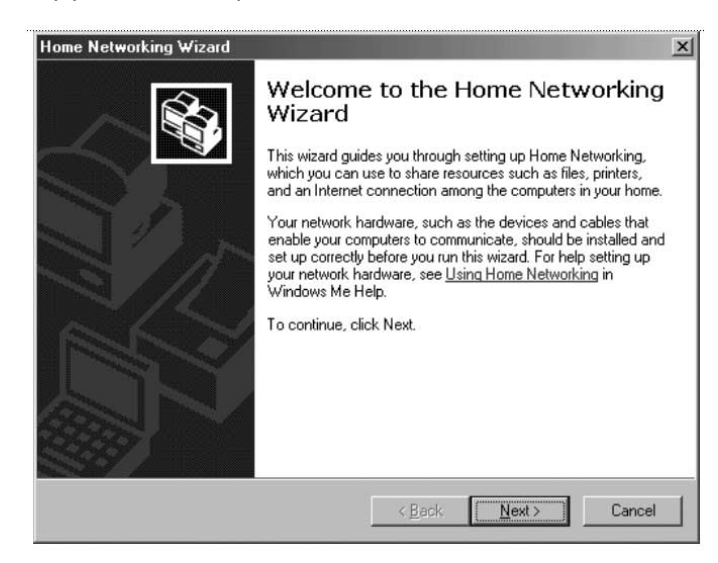

3. L'écran ci-dessous apparaît. Cliquez sur « Yes » (Oui) si vous utilisez Internet sur cet ordinateur, sélectionnez « A direct connection to my ISP using the following device: » (Connexion directe à mon ISP à partir de ce périphérique) et ensuite, sélectionnez le périphérique que vous utilisez pour vous connecter à Internet.

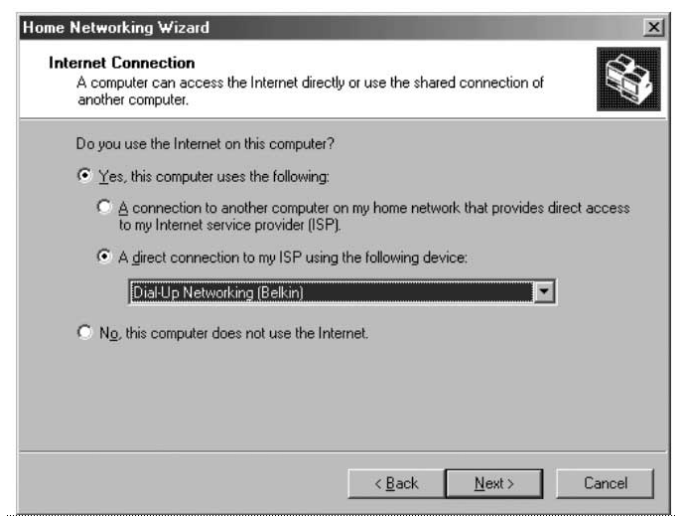

4. On vous demandera ensuite si « vous voulez que d'autres ordinateurs dans votre réseau domestique utilisent la connexion Internet sur cet ordinateur. » Cliquez sur « Yes » (Oui) et sélectionnez le périphérique qui raccorde l'ordinateur hôte à votre réseau domestique si vous voulez activer le partage de connexion Internet. Cliquez sur « Next » (Suivant).

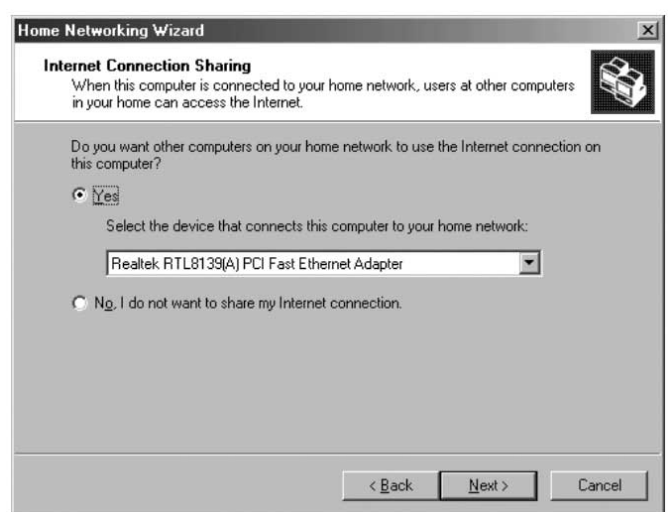

5. Lorsque l'écran suivant apparaît, tapez un nom d'ordinateur et de groupe de travail et cliquez sur « Next » (Suivant).

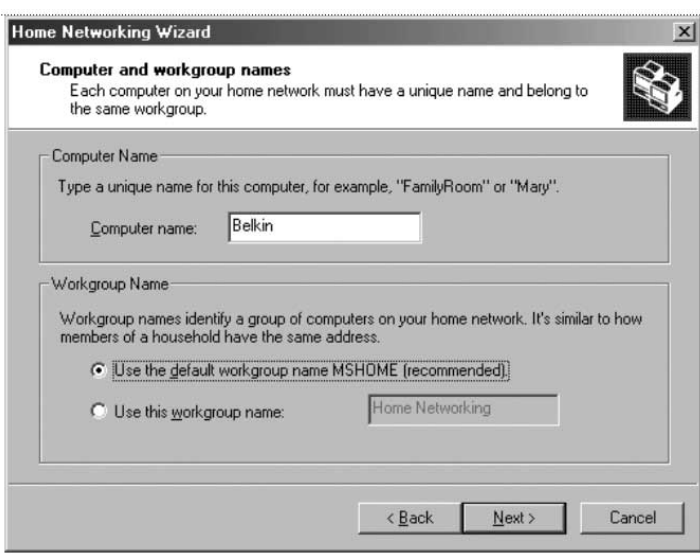

6. L'écran ci-dessous apparaît. Cochez les cases si vous voulez partager vos fichiers et imprimantes avec les autres ordinateurs dans le réseau. Cliquez sur « Next » (Suivant).

*Remarque : Pour permettre l'accès à d'autres ressources sur l'ordinateur qui*

*n'apparaissent pas à l'écran ci-dessus, double-cliquez sur « My Computer » (Poste de travail). À l'aide du bouton droit de la souris, cliquez sur les ressources que vous voulez partager et sélectionnez « Sharing » (Partage) au menu qui s'affiche.*

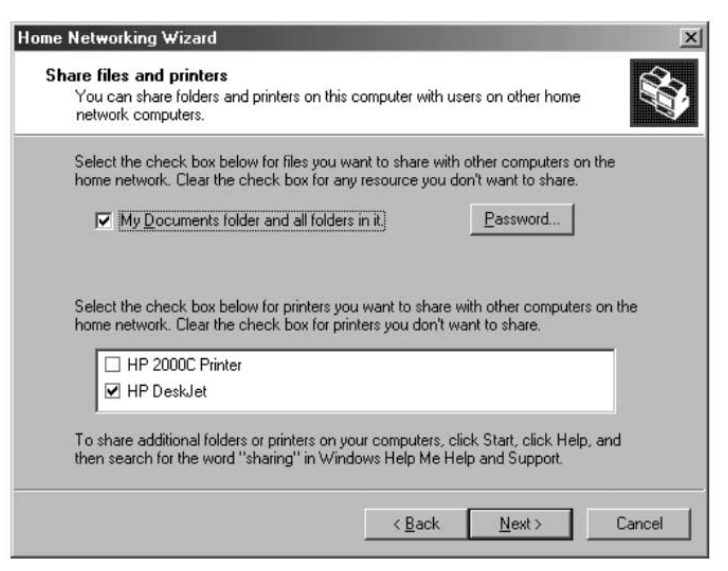

7. On vous demandera maintenant de créer une disquette d'installation pour permettre l'utilisation du réseau domestique sous Windows 98 et Windows 95. Pour créer une disquette d'installation, sélectionnez la première option et cliquez sur « Next » (Suivant).

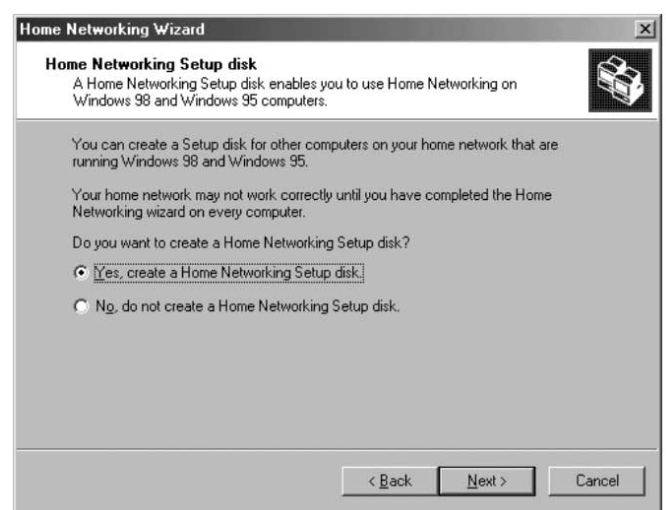

- 8. Insérez une disquette dans le lecteur et cliquez sur « Next » (Suivant).
- 9. Ceci met fin au « Home Networking Wizard » (Assistant réseau domestique); cliquez sur « Finish » (Terminer) pour apporter les modification voulues.

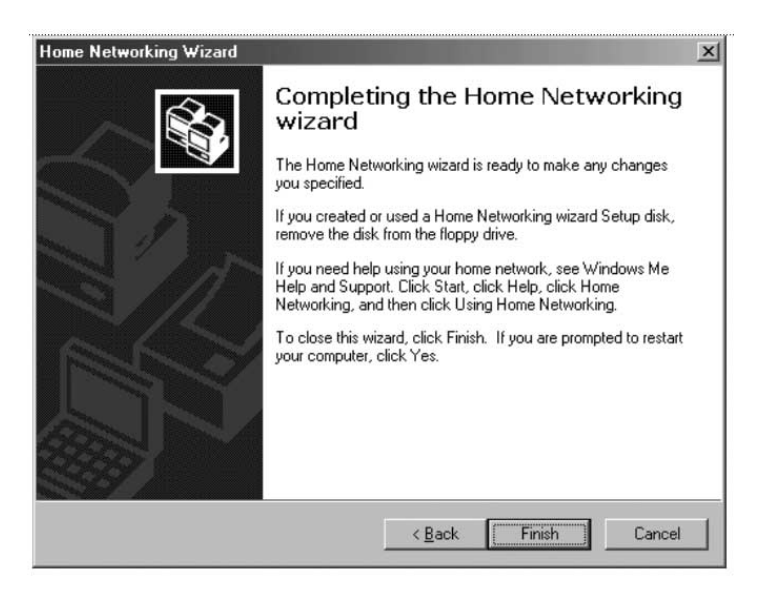

#### **Configuration des ordinateurs clients**

1. Insérez la disquette d'installation dans le lecteur de l'ordinateur client. Cliquez sur « Start » (Démarrer), « Run » (Exécuter) et tapez « A:\setup.exe » puis cliquez sur OK. L'écran ressemblera à ceci :

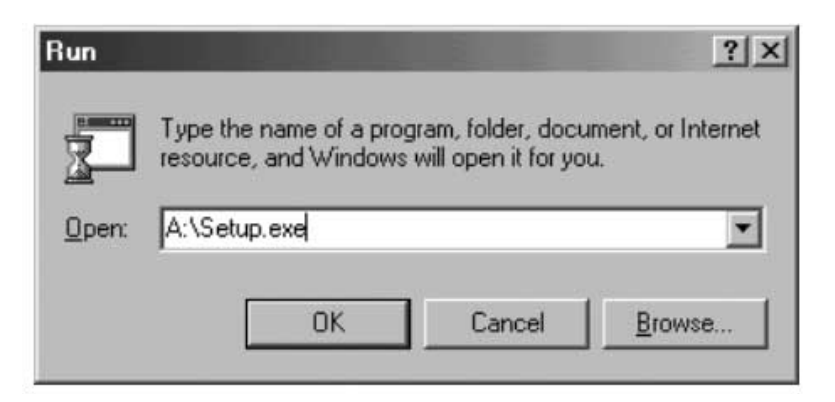

2. Cela vous amènera à l'écran d'accueil du « Home Networking Wizard » (Assistant réseau domestique). Cliquez sur « Next » (Suivant); l'écran suivant apparaît.

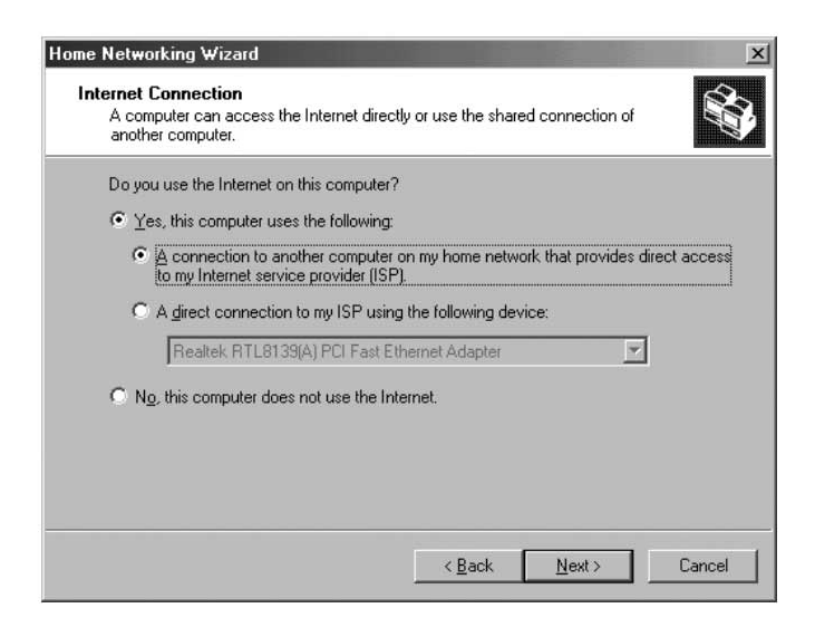

3. Cliquez sur « Yes » (Oui) si vous utilisez Internet sur cet ordinateur et sélectionnez « A connection to another computer on my home network that provides direct access to my Internet Service Provider » (Une connexion à un autre ordinateur sur mon réseau domestique qui permet un accès direct à mon fournisseur de service Internet) et cliquez sur « Next » (Suivant). L'écran ci-dessous apparaît :

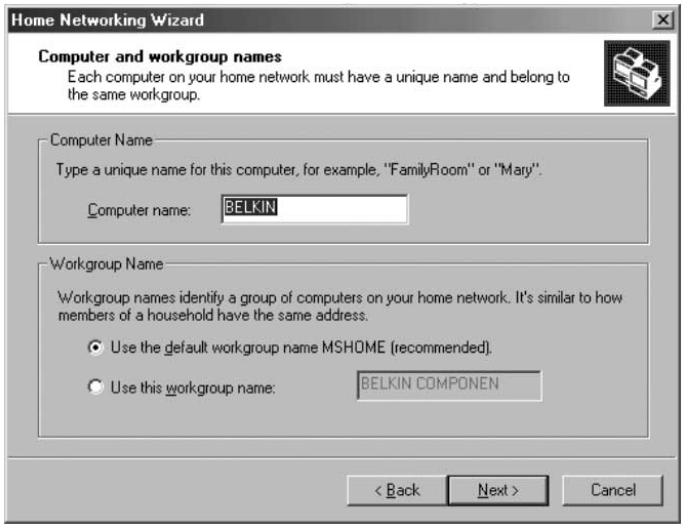

4. Assurez-vous de changer de nom d'ordinateur mais de garder le même nom de groupe de travail. Cliquez sur « Next » (Suivant). L'écran cidessous apparaît :

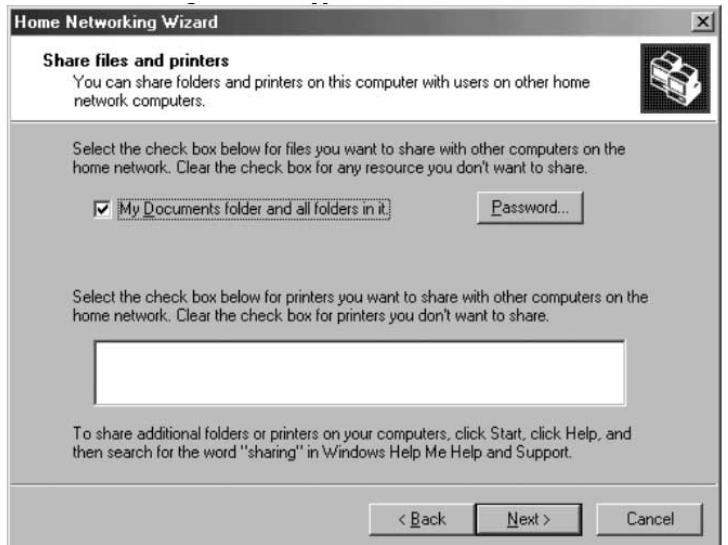

5. Cochez les cases correspondant aux ressources que vous voulez partager avec les autres ordinateurs dans le réseau. Cliquez sur « Next » (Suivant).

*Remarque : Pour permettre l'accès à d'autres ressources sur l'ordinateur qui n'apparaissent pas à l'écran ci-dessus, double-cliquez sur « My Computer » (Poste de travail). À l'aide du*

*bouton droit de la souris, cliquez sur les ressources que vous voulez partager et sélectionnez « Sharing » (Partager) au menu qui apparaît; indiquez le niveau d'accès autorisé et cliquez sur OK.*

6. L'écran ci-dessous apparaît :

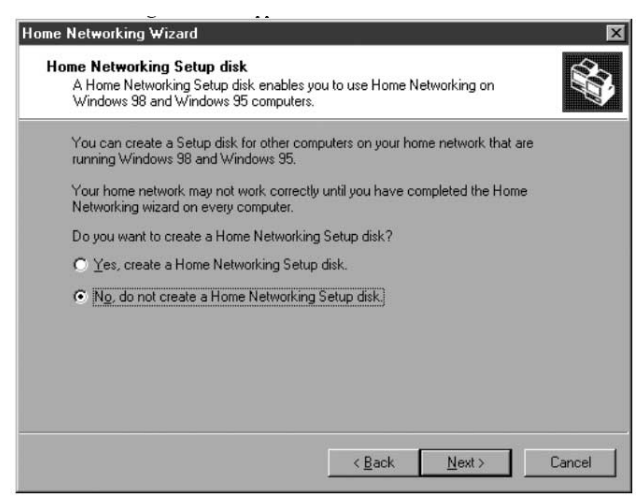

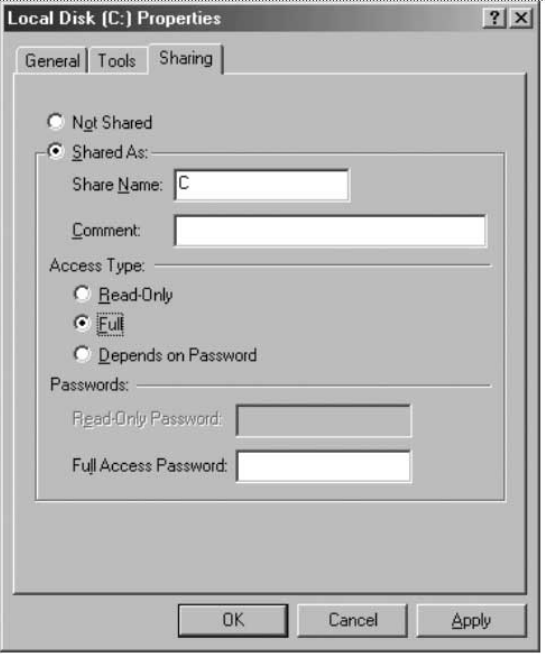

7. Cliquez sur « No » (Non) car nous avons déjà créé une disquette d'installation de réseau domestique sur l'ordinateur hôte. Cliquez sur « Next » (Suivant) pour terminer la configuration du réseau client.

# **Caractéristiques du produit**

Carte d'interface réseau PCMCIA 10/100 pour ordinateur bloc-notes

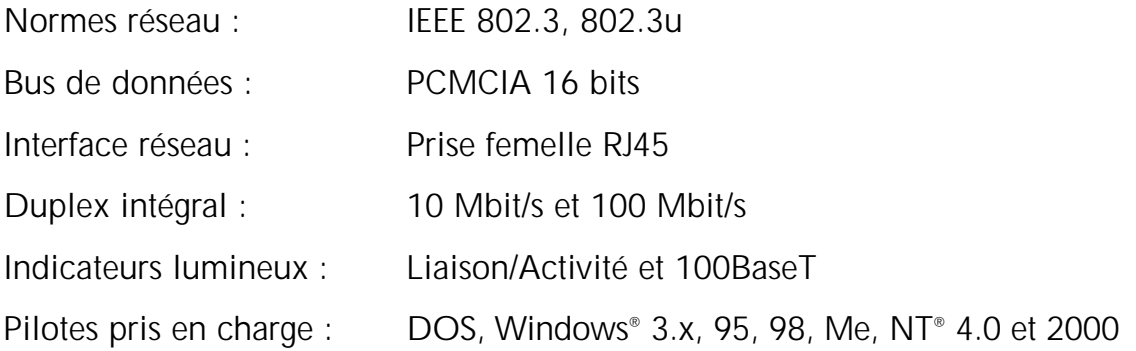

## **Déclaration de conformité FCC/CE et Garantie**

#### **Déclaration FCC**

#### **DÉCLARATION DE CONFORMITÉ À LA RÉGLEMENTATION FCC EN MATIÈRE DE COMPATIBILITÉ ÉLECTROMAGNÉTIQUE**

Nous, Belkin Components, sis au 501 West Walnut Street, Compton CA 90220, États-Unis, déclarons sous notre seule responsabilité que le produit

F5D5020t

auquel se réfère la présente déclaration, est conforme aux normes énoncées à l'alinéa 15 de la réglementation FCC. Le fonctionnement est assujetti aux deux conditions suivantes : (1) cet appareil ne peut pas provoquer d'interférence nuisible et (2) cet appareil doit accepter toute interférence reçue, y compris des interférences pouvant entraîner un fonctionnement non désiré.

#### **Déclaration de conformité CE**

Nous, Belkin Components, déclarons sous notre seule responsabilité que le produit F5D5020t, auquel se réfère la présente déclaration, est conforme aux normes Generic Emissions Standard EN50081-1 et Generic Immunity Standard EN50082-1 1992.

#### **Garantie à vie limitée de Belkin Components**

Belkin Components garantit ce produit à vie contre tout défaut de matériau et de fabrication. Si l'appareil s'avère défectueux, Belkin le réparera ou le remplacera gratuitement, à sa convenance, à condition que le produit soit retourné, port payé, pendant la durée de la garantie, au dépositaire Belkin agréé duquel le produit a été acheté. Une preuve d'achat peut être exigée.

La présente garantie est caduque si le produit a été endommagé par accident, abus, usage impropre ou mauvaise application, si le produit a été modifié sans autorisation écrite de Belkin, ou si un numéro de série Belkin a été supprimé ou rendu illisible.

LA GARANTIE ET LES VOIES DE RECOURS SUSMENTIONNÉES FONT FOI EXCLUSIVEMENT ET REMPLACENT TOUTES LES AUTRES, ORALES OU ÉCRITES, EXPLICITES OU IMPLICITES. BELKIN REJETTE EXPRESSÉMENT TOUTES LES GARANTIES IMPLICITES, Y COMPRIS MAIS SANS RESTRICTION, LES GARANTIES AFFÉRENTES À LA QUALITÉ LOYALE ET MARCHANDE ET À LA POSSIBILITÉ D'UTILISATION À UNE FIN DONNÉE.

Aucun dépositaire, représentant ou employé de Belkin n'est habilité à apporter des modifications ou adjonctions à la présente garantie, ni à la proroger.

BELKIN N'EST PAS RESPONSABLE DES DOMMAGES SPÉCIAUX, DIRECTS OU INDIRECTS, DÉCOULANT D'UNE RUPTURE DE GARANTIE, OU EN VERTU DE TOUTE AUTRE THÉORIE JURIDIQUE, Y COMPRIS MAIS SANS RESTRICTION LES PERTES DE BÉNÉFICES, TEMPS D'ARRÊT, FONDS DE COMMERCE, REPROGRAMMATION OU REPRODUCTION DE PROGRAMMES OU DE DONNÉES MÉMORISÉS OU UTILISÉS AVEC DES PRODUITS BELKIN OU DOMMAGES CAUSÉS À CES PROGRAMMES OU À CES DONNÉES.

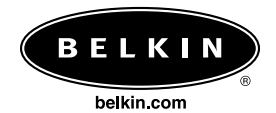

#### *Belkin Components*

501 West Walnut Street Compton • CA • 90220 • États-Unis Tél : (310) 898.1100 Fax : (310) 898.1111

#### *Belkin Components, Ltd.*

Unit 13 • Gatelodge Close • Round Spinney Northampton • NN3 8RX • Royaume-Uni Tél : +44 (0) 1604678300 Fax : +44 (0) 1604678330

#### *Belkin Components B.V.*

Starparc Building • Boeing Avenue 333 1119 PH Schiphol-Rijk • Pays-Bas Tél : +31 (0) 20 654 7300 Fax : +31 (0) 20 654 7349

#### *Belkin Components, Ltd.*

7 Bowen Cresent • West Gosford NSW 2250 • Australie Tél : +61 2 4372 8600 Fax : +61 (2) 43254277

© 2001 Belkin Components. Tous droits réservés. Toutes les marques de commerce sont des marques déposées des fabricants respectifs énumérés.

#### 21MS075